## **Getting started with Simulis® Thermodynamics**

## **Use Case 1: Main features overview**

Software & Services In Process Simulation

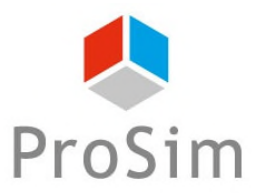

We guide you to efficiency

## **Introduction**

**This document gives an overview of Simulis Thermodynamics features, and describes the steps to follow in order to configure it. As an example, a vapor – liquid equilibrium calculation is performed at a given temperature and pressure and for a mixture of water and ethanol.**

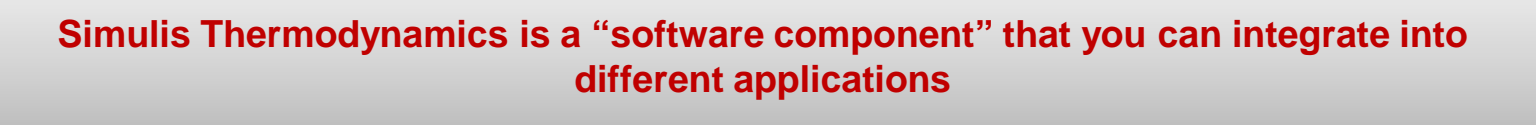

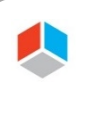

**Case 1:** if you are using Simulis Thermodynamics within ProSim environment (ProSimPlus, BatchReactor, etc…)

### **The steps are the following:**

- Step 1: Accessing the thermodynamic calculator editor 卿
- Step 2: Selecting the compounds A
- Step 3: Selecting the thermodynamic model А
- Step 4: Calculation of the flash using the calculation service A
- **Step 5: Calculation of the flash in Excel (only for the "case 2", this step requiring to have** Simulis Thermodynamics Excel Add-in)

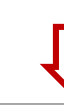

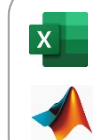

**Case 2:** if you are using Simulis Thermodynamics Add-in (in Excel, Matlab, etc...)

## **Step 1: Accessing the thermodynamic calculator editor**

**Case 1:** If you are using Simulis Thermodynamics within ProSim environment (ProSimPlus, BatchReactor, BatchColumn etc…):

**Click on the thermodynamic icon to open the calculator editor: or**

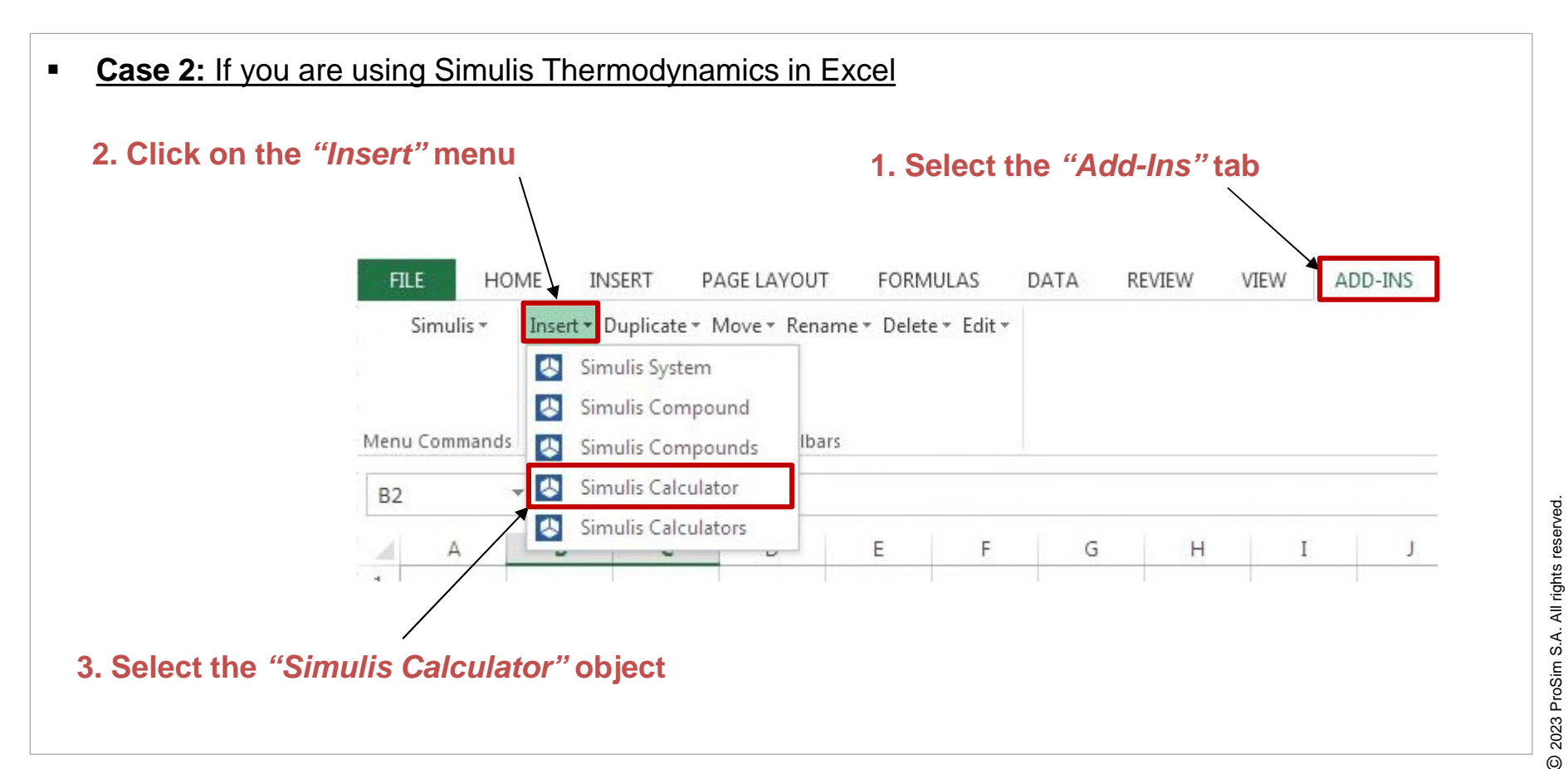

## **Step 1: Accessing the thermodynamic calculator editor**

**Case 2:** If you are using Simulis Thermodynamics in Excel

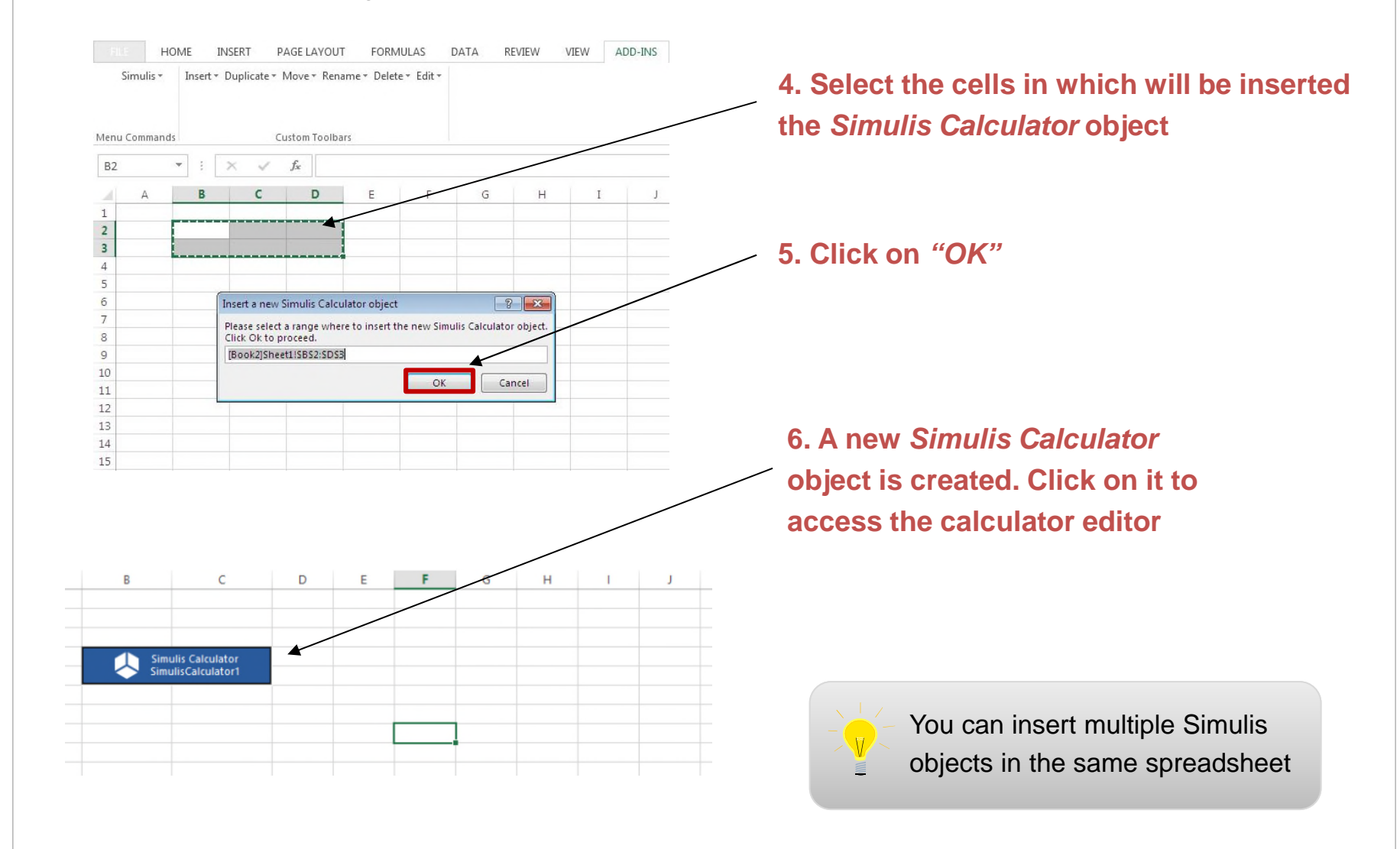

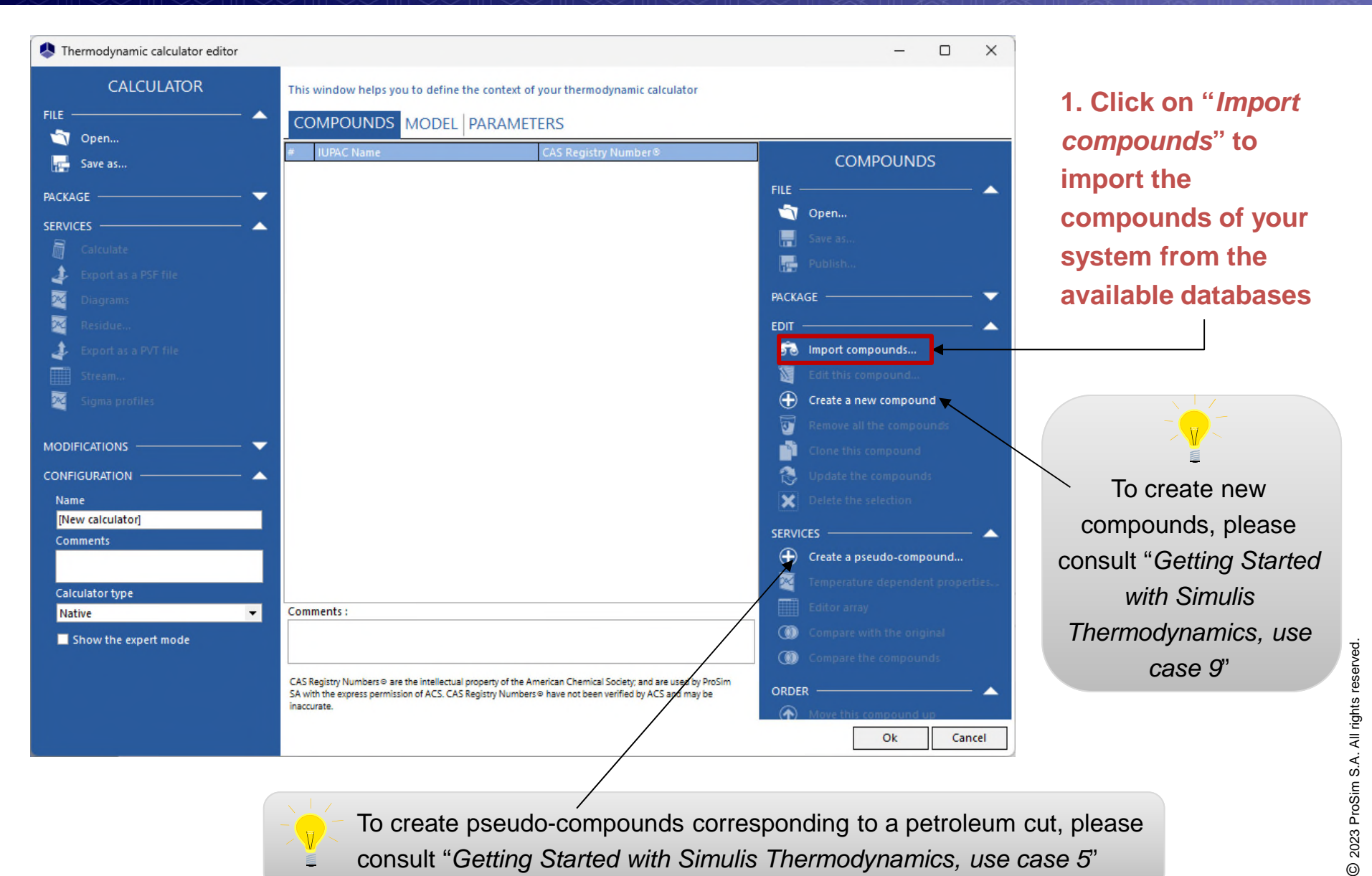

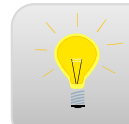

 $\frac{1}{2}$   $\frac{1}{\sqrt{2}}$  To create pseudo-compounds corresponding to a petroleum cut, please consult "*Getting Started with Simulis Thermodynamics, use case 5*"

**3. Press "***Enter***" or click on the "***Search"* **button to get the list of compounds that match your criteria**

**4. The search results are shown in this area**

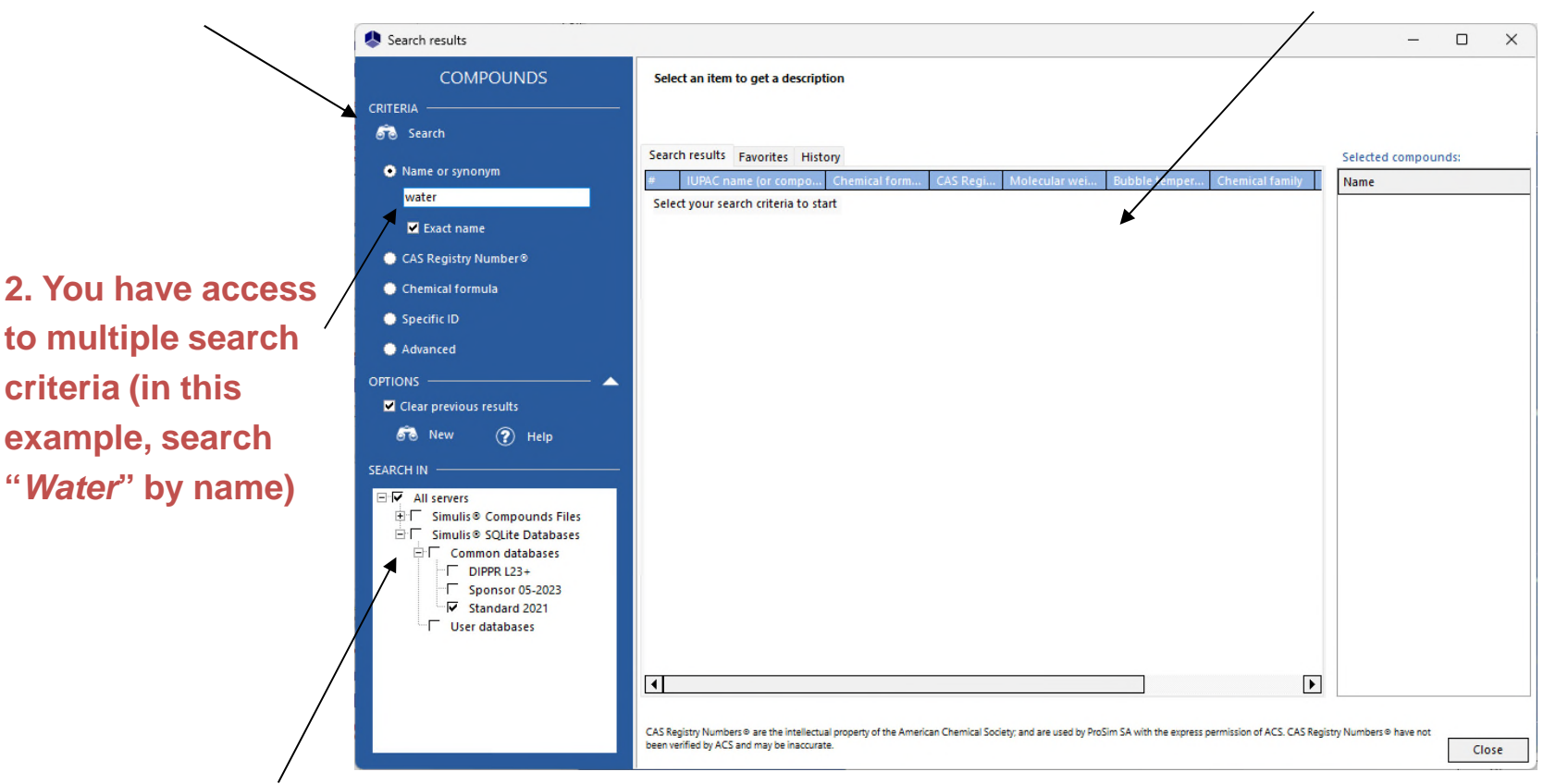

**1. Select the compounds server(s) (databases or packages) in which you want to search the compounds (by default, select the most recent one)**

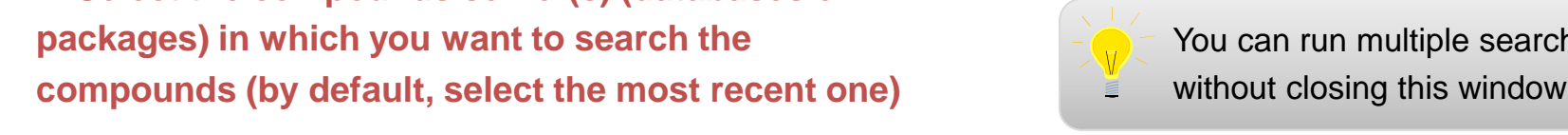

You can run multiple searches without closing this window

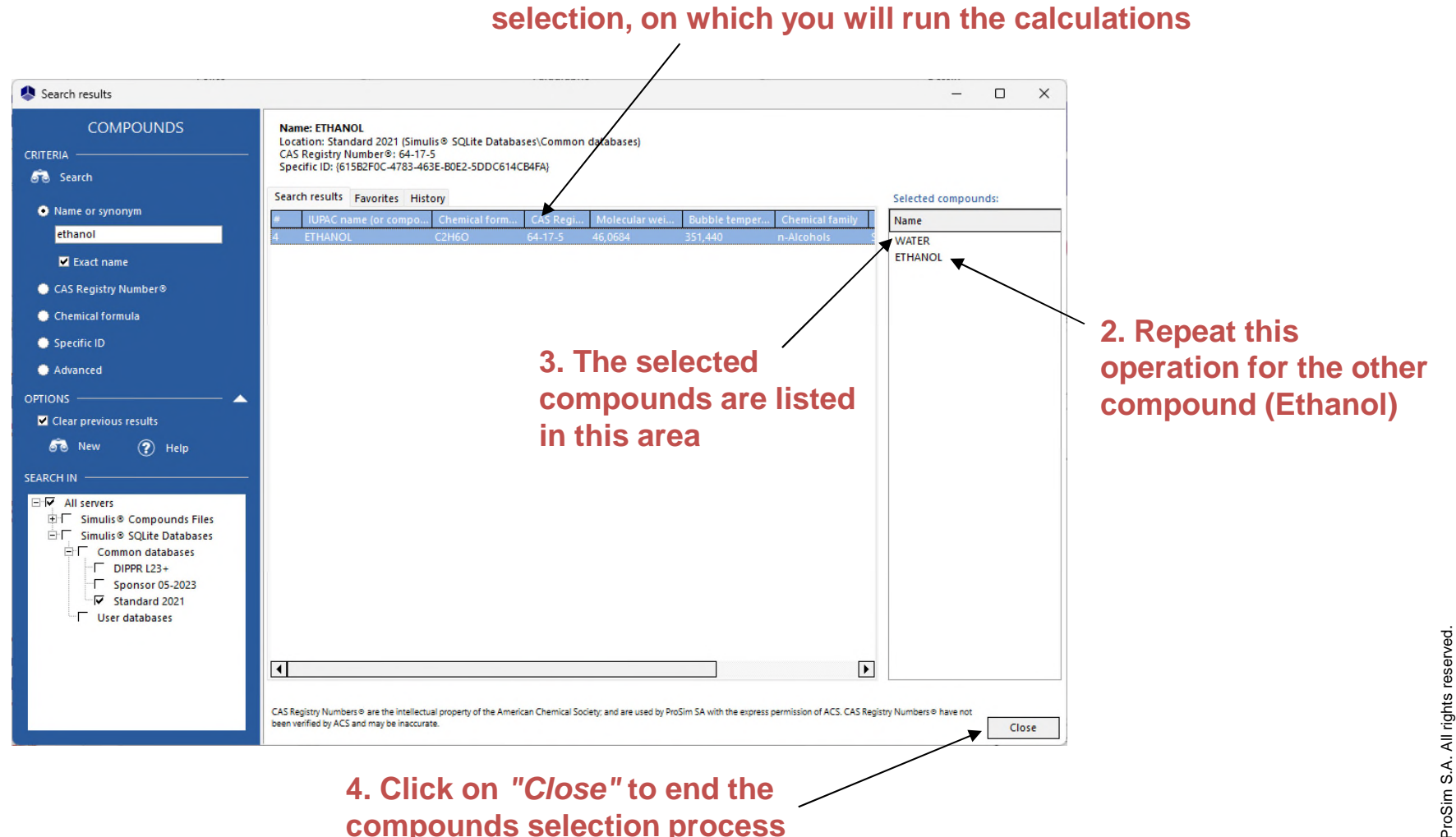

**1. Double click to add the compound (Water) to your final** 

© 2007 ProSim S.A. All rights reserved. **www.prosim.net**

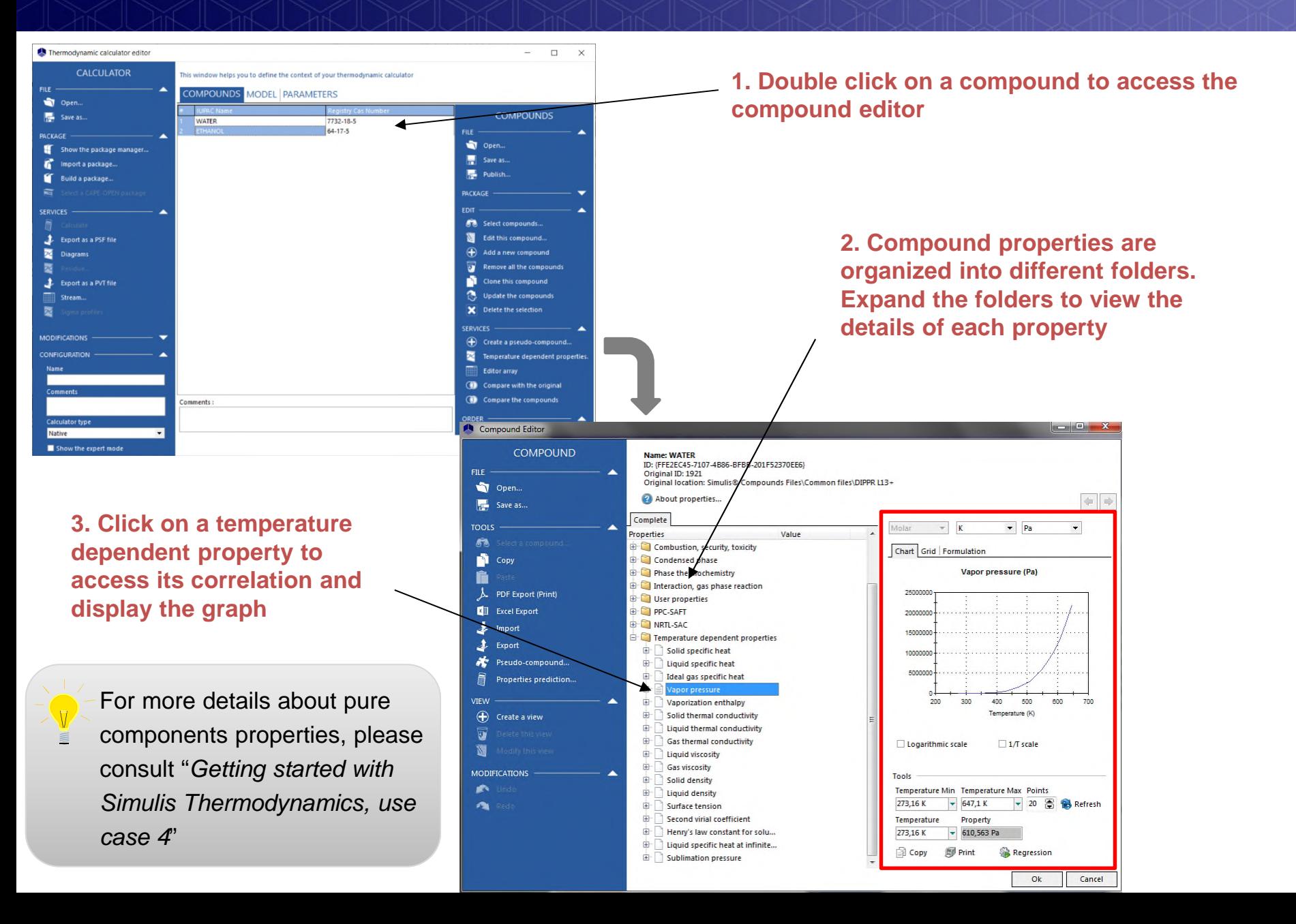

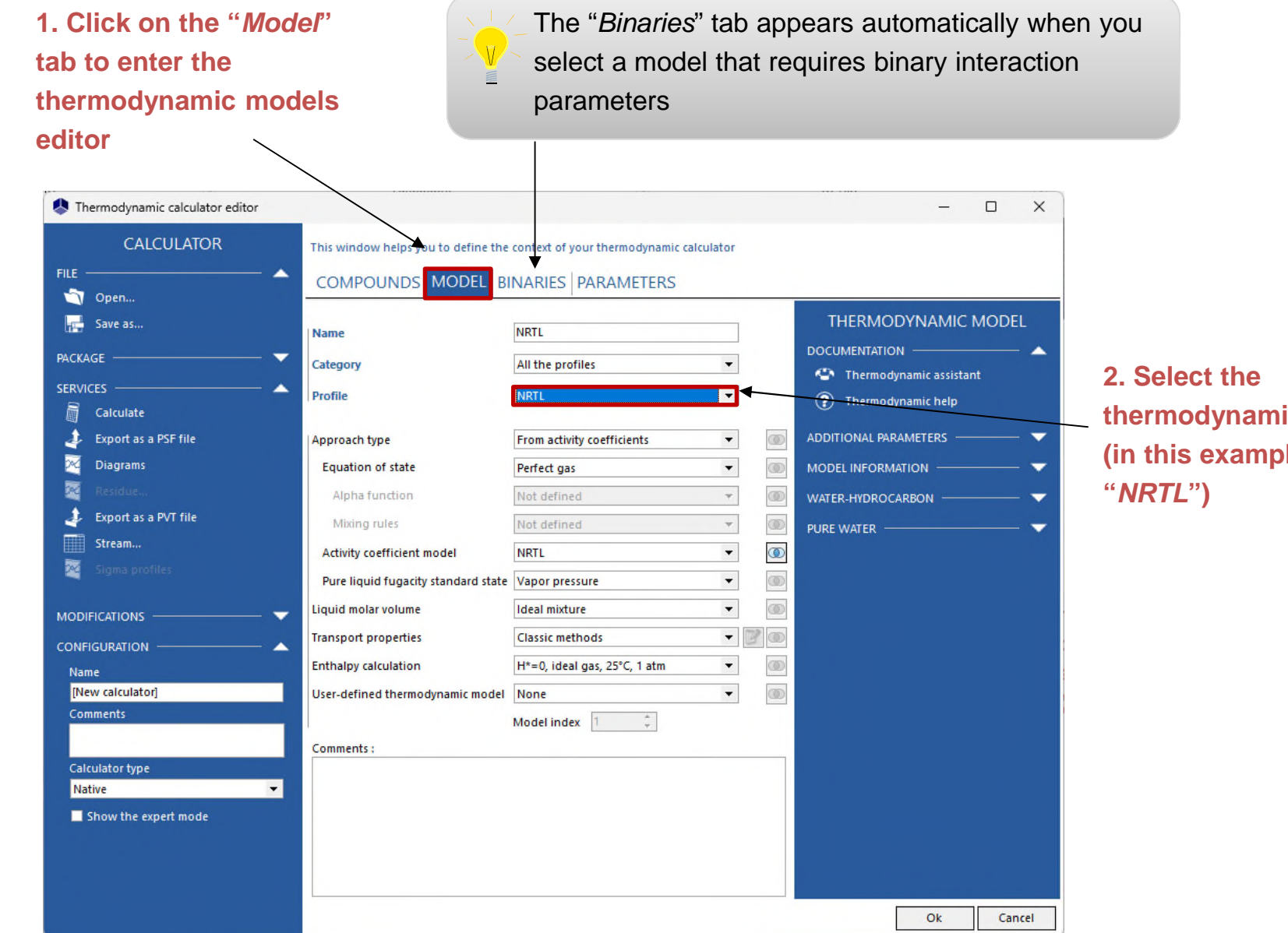

**thermodynamic profile (in this example, select** 

**1. Click on the** *"Binaries"* **tab to enter the binaries search window (if required by the model)**

#### **2. Automatic load if the binaries are available in** Standard **database**

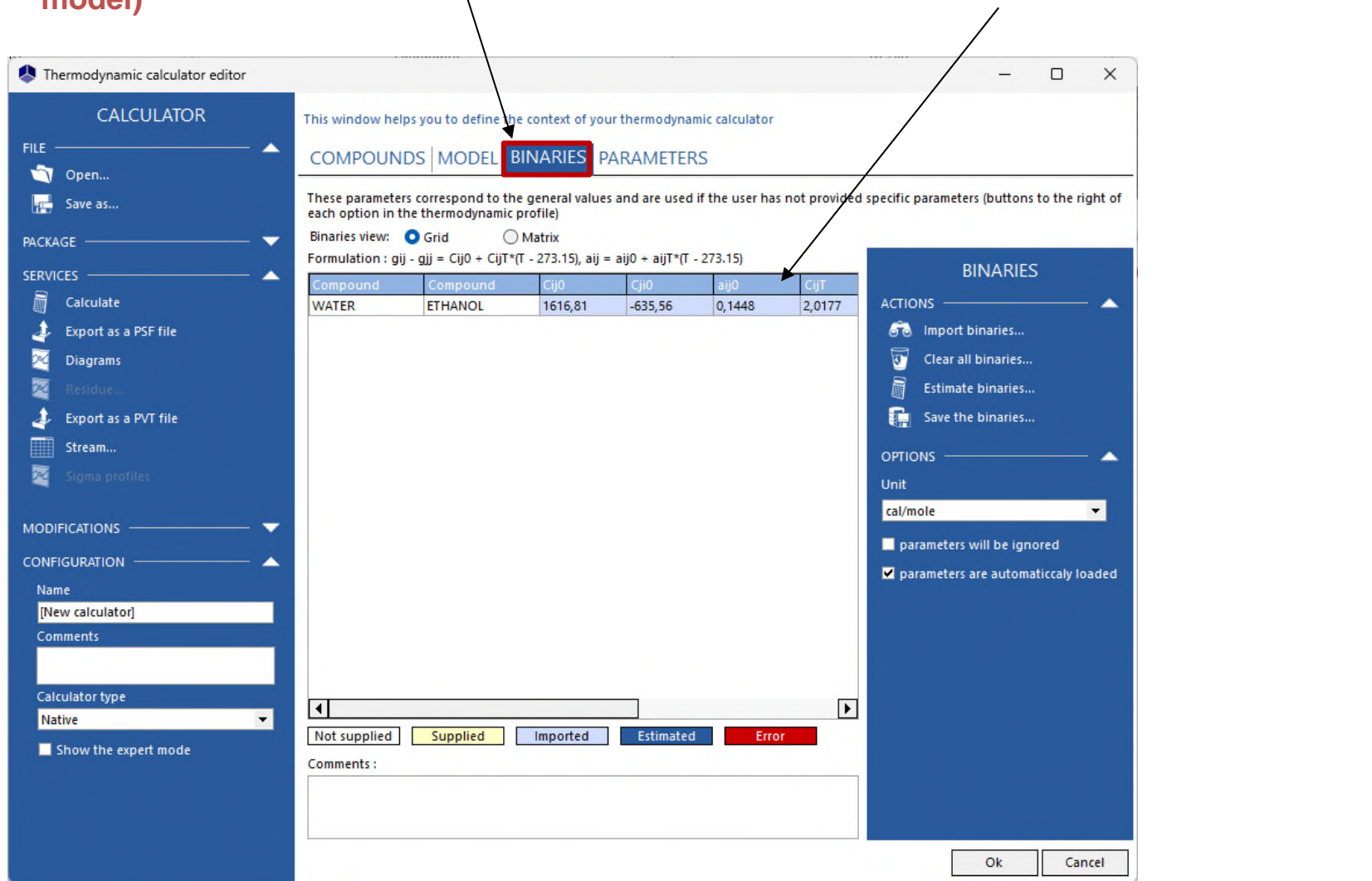

**For the calculator that is already defined in a simulation, if parameters are missing, if the loading is nor activated:** Import binaries **Import binaries from a private database**

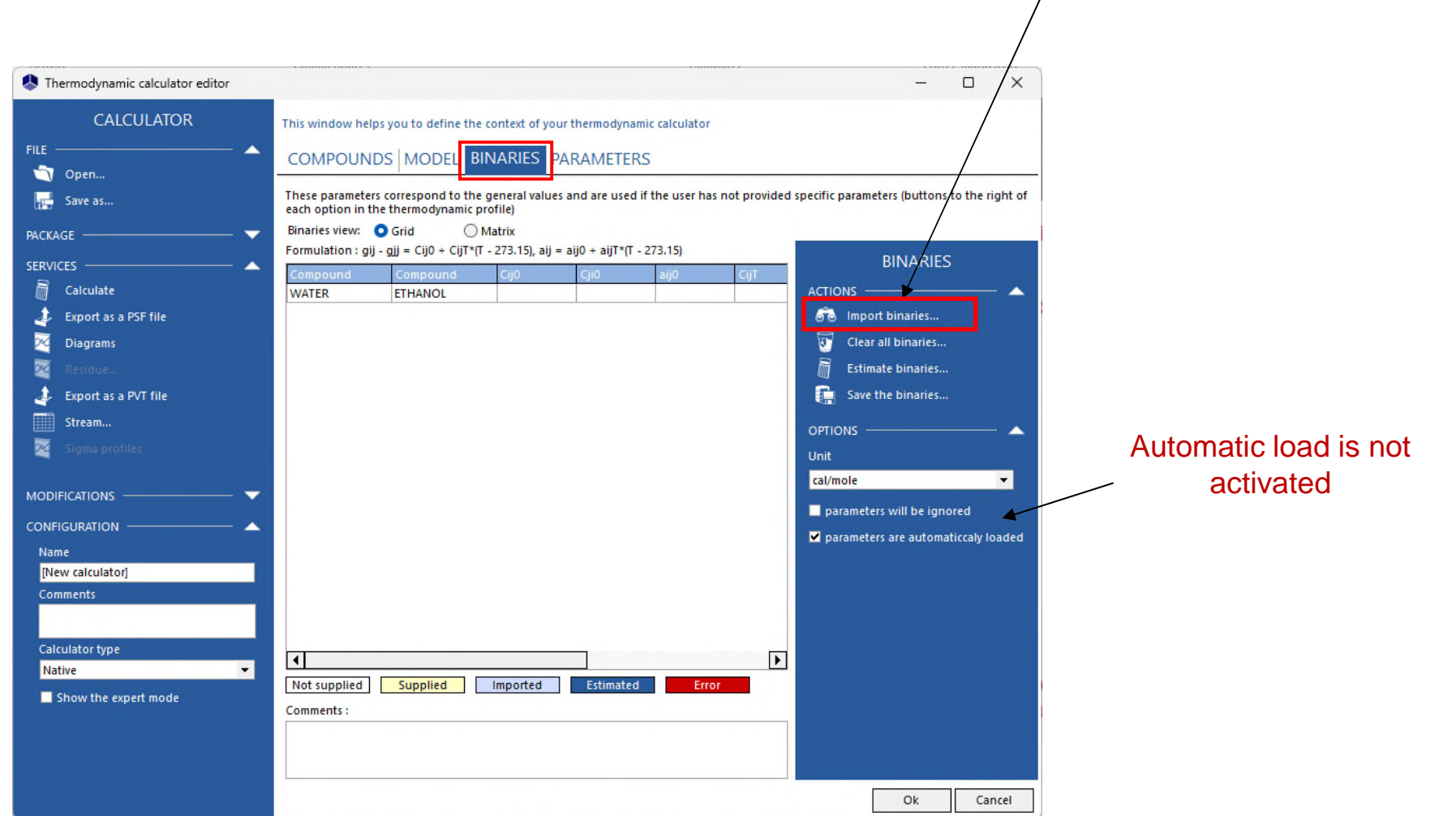

**4. Select the binary interaction parameters to be used and click on** *"OK"* Search of binaries  $\Box$  $\times$ **2. Click on BINARIES "***Search***"** This window help you to select the binaries to take into account during thermodynamic calculations **CRITERIA** Search by Search esults Updated binaries O Name CAS number  $\blacksquare$ Compound **Z**standard **WATER** 0.9907 **ETHANOL** 1616.81  $-635.56$  $0.1448$ 2.0177 (Display all)  $\blacktriangledown$ Compound (Display all)  $\blacktriangledown$ 66 Search **3. Results are shown hereOPTIONS SEARCH IN** M All servers □V Simulis® Binaries Files □ V Common files V Standard V User files च  $\overline{\phantom{1}}$ Ok Cancel

**1. Select the binaries server(s) that you want to use for your research**

### **It is possible to display the binaries as a grid or a matrix**

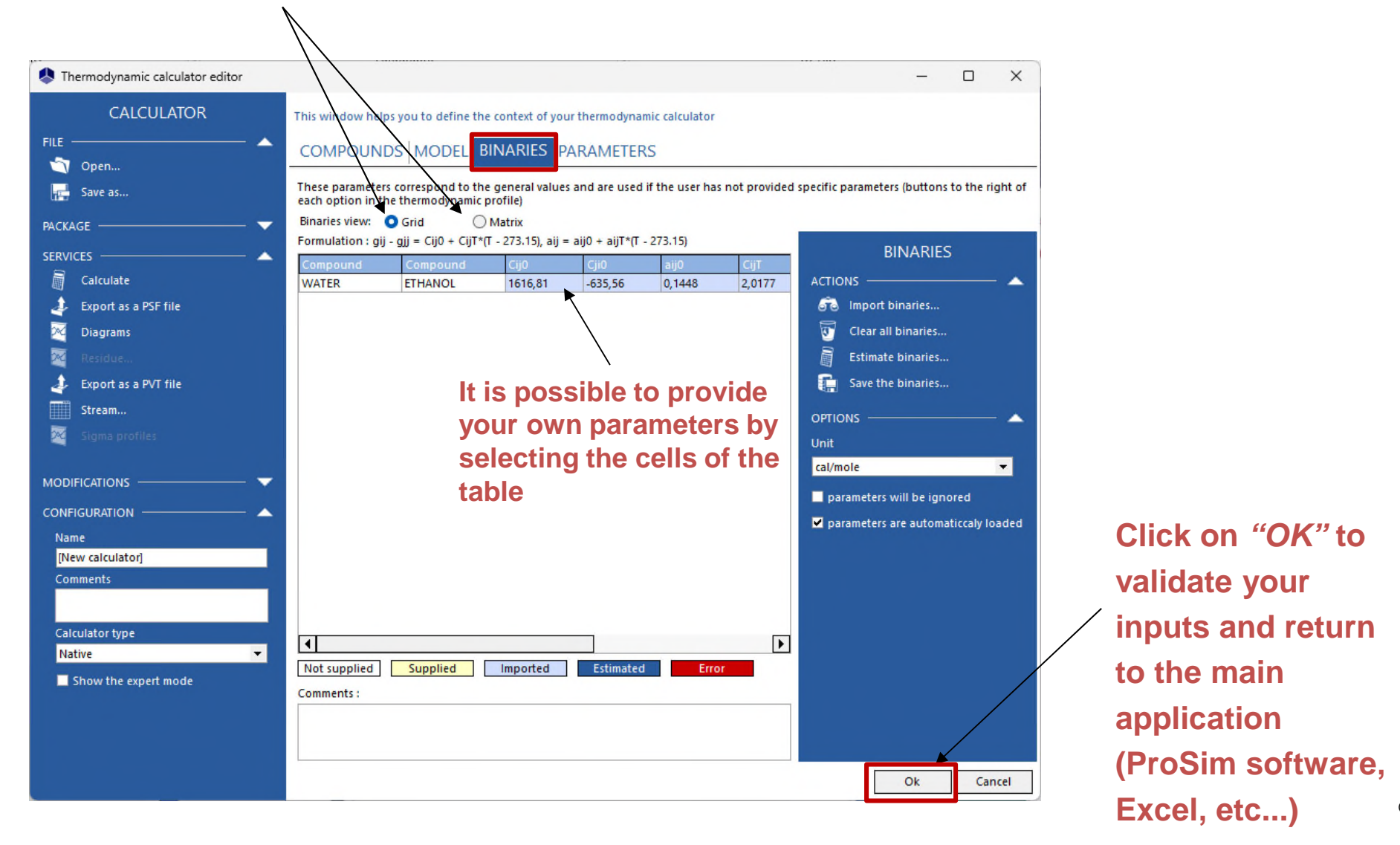

**Click on** *"OK"* **to validate your inputs and return to the main application Excel, etc...)**

## **Step 4: Calculation of the TP flash using the calculation service**

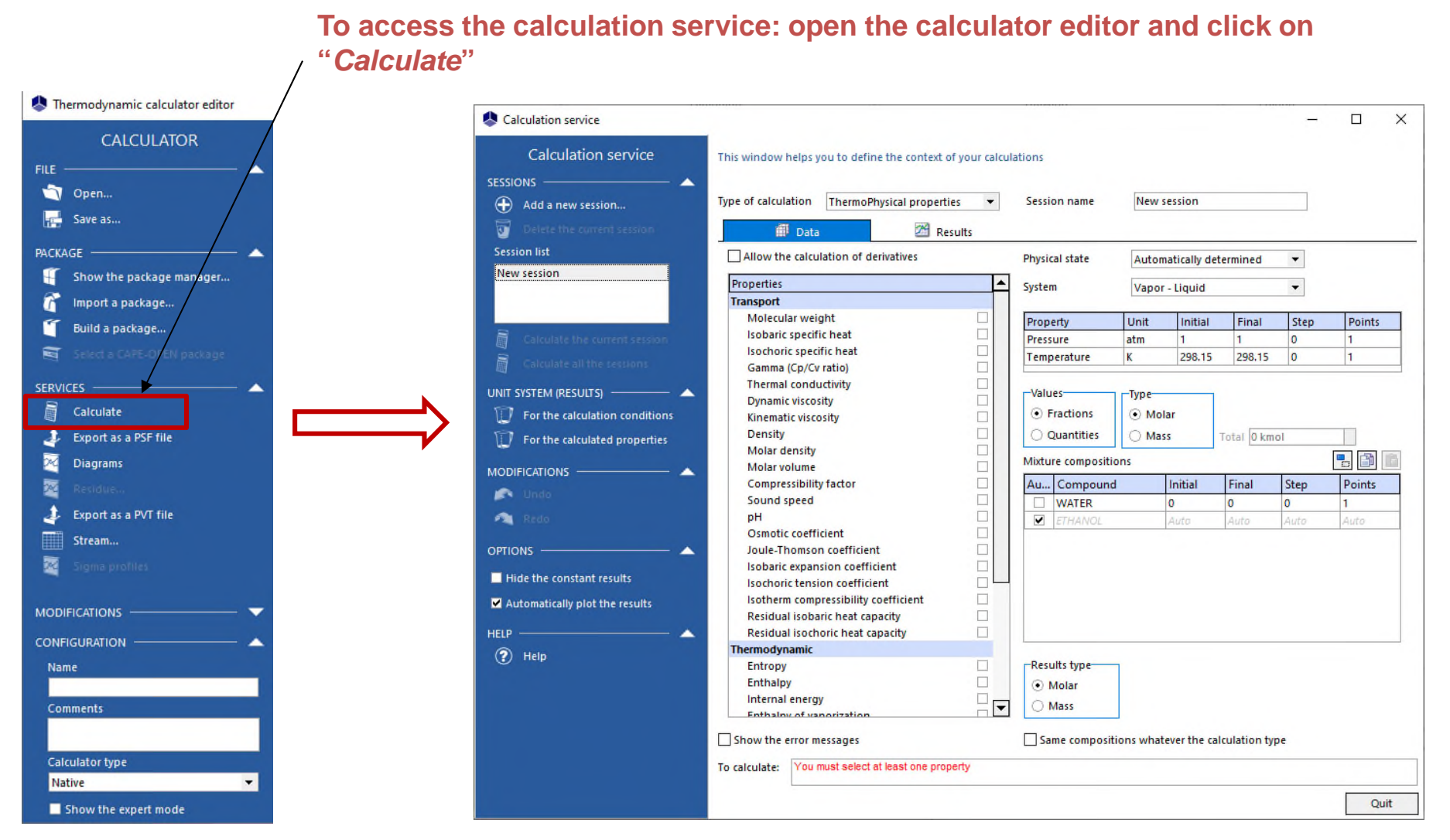

## **Step 4: Calculation of the TP flash using the calculation service**

**1. You can chose the type of calculation to run (calculation of mixture properties or fluid phase equilibria). Select "***Equilibria***"**

Calculation service  $\Box$  $\times$ Calculation service This window helps you to define the context of your calculations **SESSIONS** ▴ Type of calculation Equilibria **Session name** New session  $\bigoplus$  Add a new session... Critical properties Data Kvalues and surface tension **Session list** Vapor - Liquid Phase envelope Property Unit Initial Final Step Points Phase envelope deviation **Bubble and dev** Phase envelope deviation<br>ThermoPhysical properties<br>Bubble and devipaid Vanor Pressure New session 298.15 298.15  $\overline{0}$ Temperature K 1 Bubble and dev Reid Vapor Pressure Pressure atm Ť.  $\bullet$ 1. wP - Flash at giv Exergy WT - Flash at given vaporization ratio and temper Values-Type<sup>-</sup> Calculate the current session - Flash at given temperature and pressure ⊙ Fractions  $\odot$  Molar TV - Flash at given temperature and volume Calculate all the sessions Quantities O Mass Total O kmol PV - Flash at given pressure and volume UNIT SYSTEM (RESULTS) -HT - Flash at given enthalpy and temperature 名面 Mixture compositions HP - Flash at given enthalpy and pressure For the calculation conditions Au... Compound Initial Step Points Final HV - Flash at given enthalpy and volume For the calculated properties **WATER** HU - Flash at given enthalpy and energy o  $\mathbf{0}$  $\overline{\mathbf{0}}$  $\mathbf{1}$ ETHANOL HS - Flash at given enthalpy and entropy Auto Auto Auto Auto **MODIFICATIONS** ST - Flash at given entropy and temperature SP - Flash at given entropy and pressure **DA** Undo SV - Flash at given entropy and volume A. SU - Flash at given entropy and energy UT - Flash at given energy and temperature **OPTIONS** UP - Flash at given energy and pressure. UV - Flash at given energy and volume  $\blacksquare$  Hide the constant results **Henry constant** Automatically plot the results wH - Flash at given vaporization ratio and enthal wS - Flash at given vaporization ratio and entrop **HELP** wU - Flash at given vaporization ratio and energy  $(2)$  Help wV - Flash at given vaporization ratio and volum--Results type-Automatic initialization Liquid - Liquid  $\odot$  Molar TP - Flash at given temperature and pressure Compound Vapor - Liquid - Liquid O Mass  $|\mathbf{v}|$ Show the error messages Same compositions whatever the calculation type  $\overline{C}$  2007 **ProSimulate:** Quit

**2. Select the properties to calculate (in this example, "***flash at given temperature and pressure***")**

## **Step 4: Calculation of the TP flash using the calculation service**

#### **1. Specify the operating conditions:**

Pressure: 1 bar Temperature: 80°C Mixture composition:

- 50% mol of Ethanol
- "Auto" for Water (in order to get a global composition of 100%)

**2. Click on "***Calculate the current session***"**

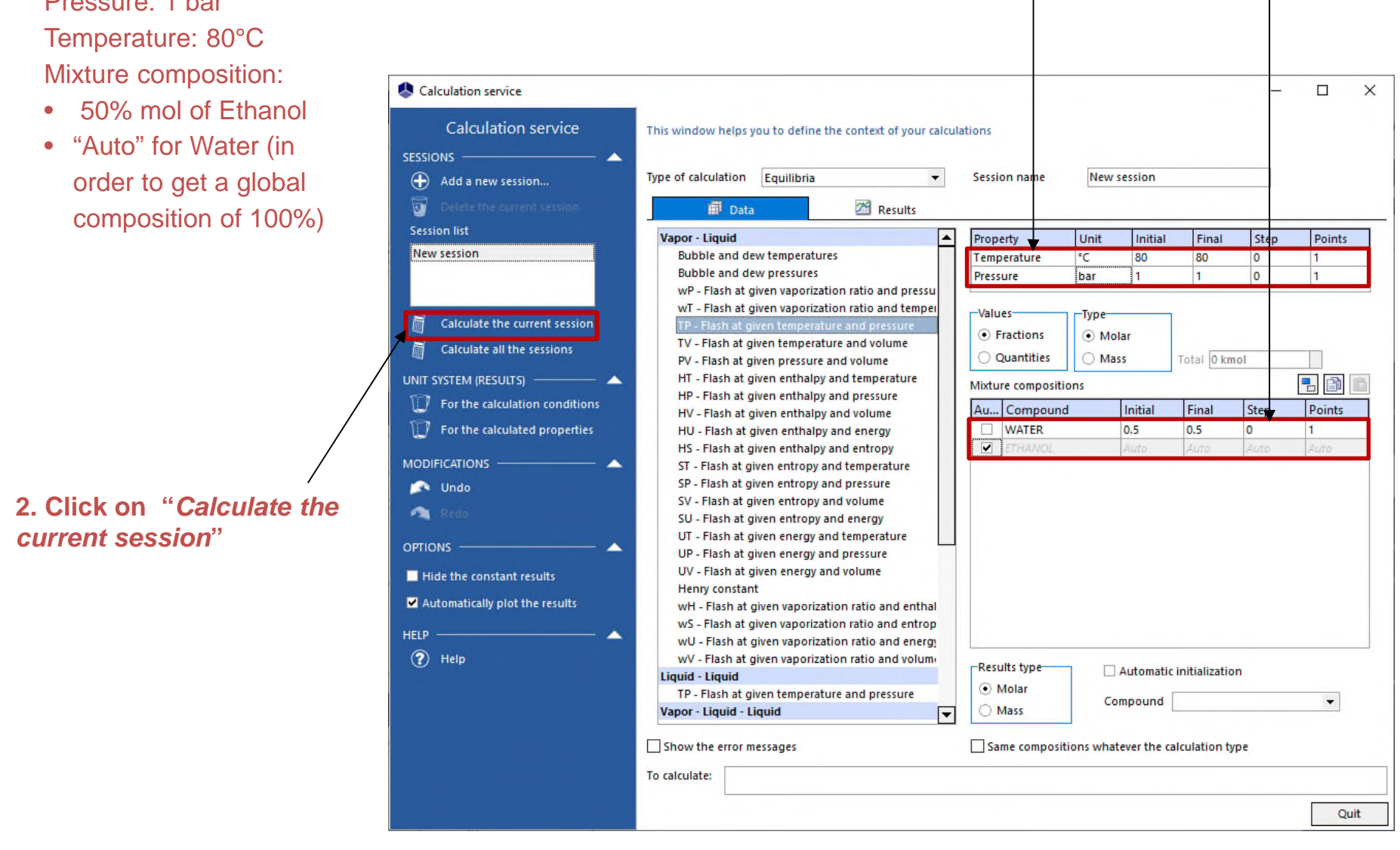

## **Step 4: Calculation of the TP flash using the calculation service**

#### **The results are displayed as a table in the "***Results"* **tab**

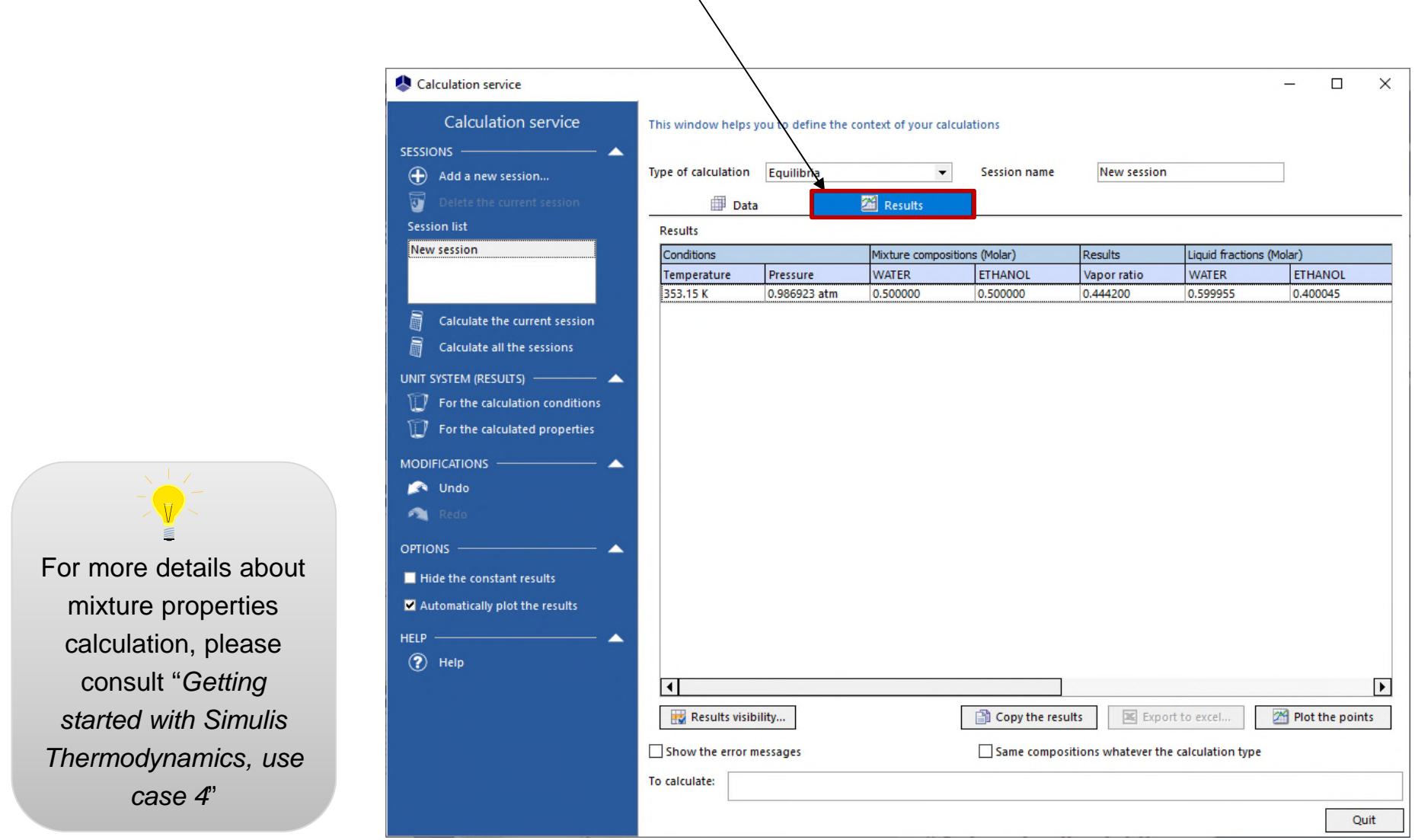

For more details about mixture properties calculation, please consult "*Getting started with Simulis Thermodynamics, use case 4*"

**(This step requires to have Simulis Thermodynamics Excel Add-in)**

**Only in the case 2:** if you are using Simulis Thermodynamics in Excel

**Features of Simulis Thermodynamics Excel Add-in are accessible from the main toolbars**

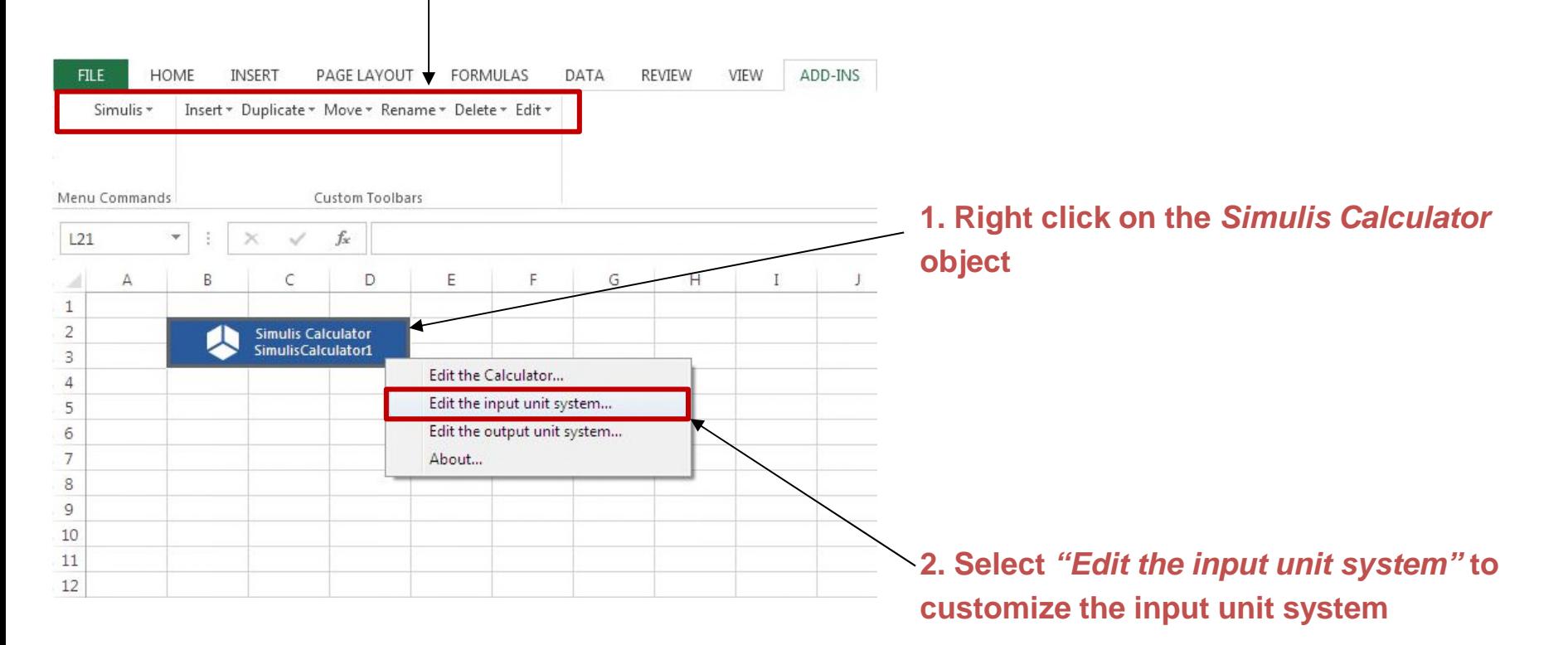

**(This step requires to have Simulis Thermodynamics Excel Add-in)**

**The default units system is in "Pa" and "K", but the input data provided in this example are in "bar" and "°C". Therefore, you need to adapt the unit system to avoid any conversion calculation.**

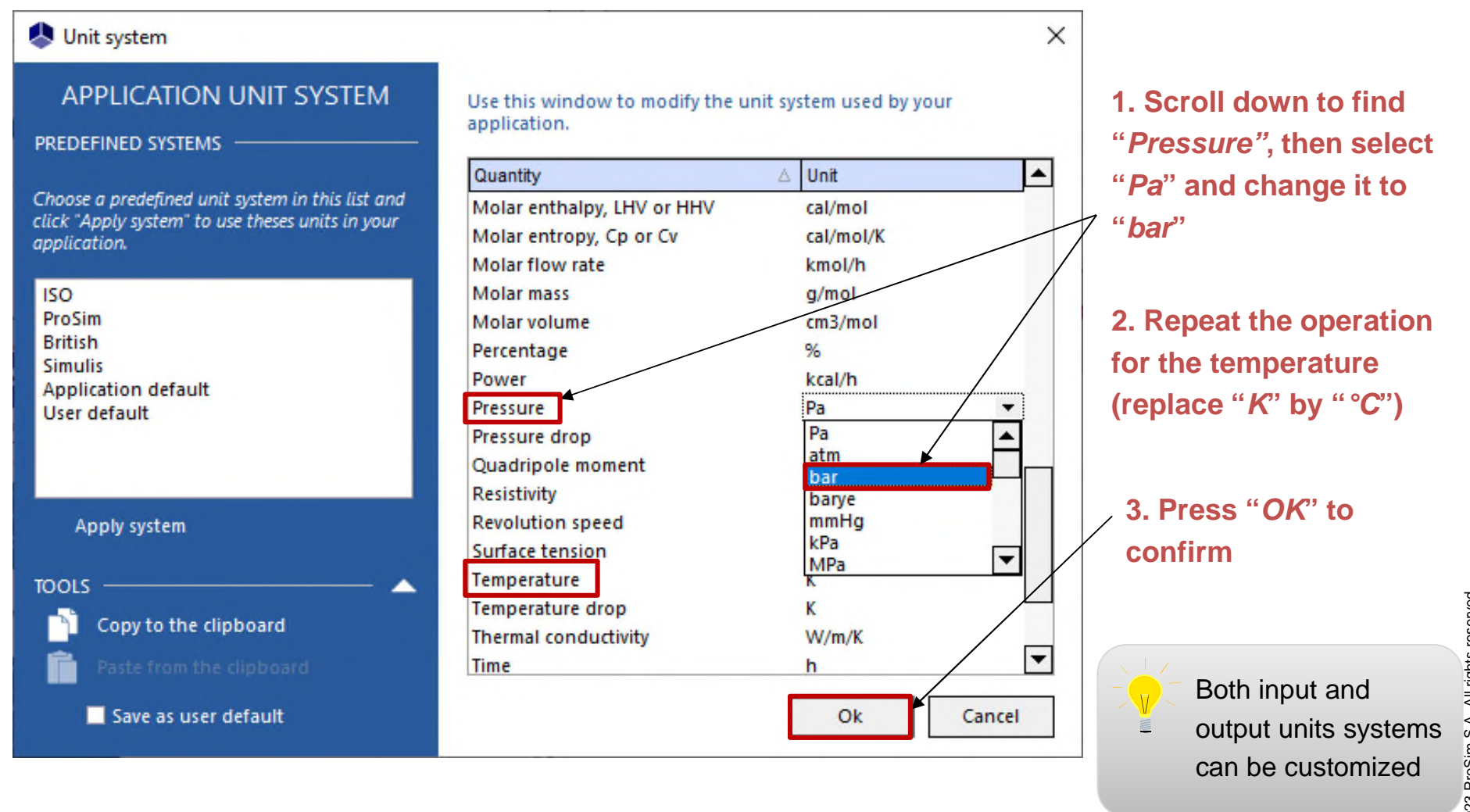

## **Step 5: Calculation of the TP flash in Excel (This step requires to have Simulis Thermodynamics Excel Add-in)**

**Prepare your Excel spreadsheet by providing the input data and the table where the results will be displayed:** 

> **1. COMPOSITION: prepare the table corresponding to the input composition (in this example, set a composition of 50% mol Water and 50% mol Ethanol)**

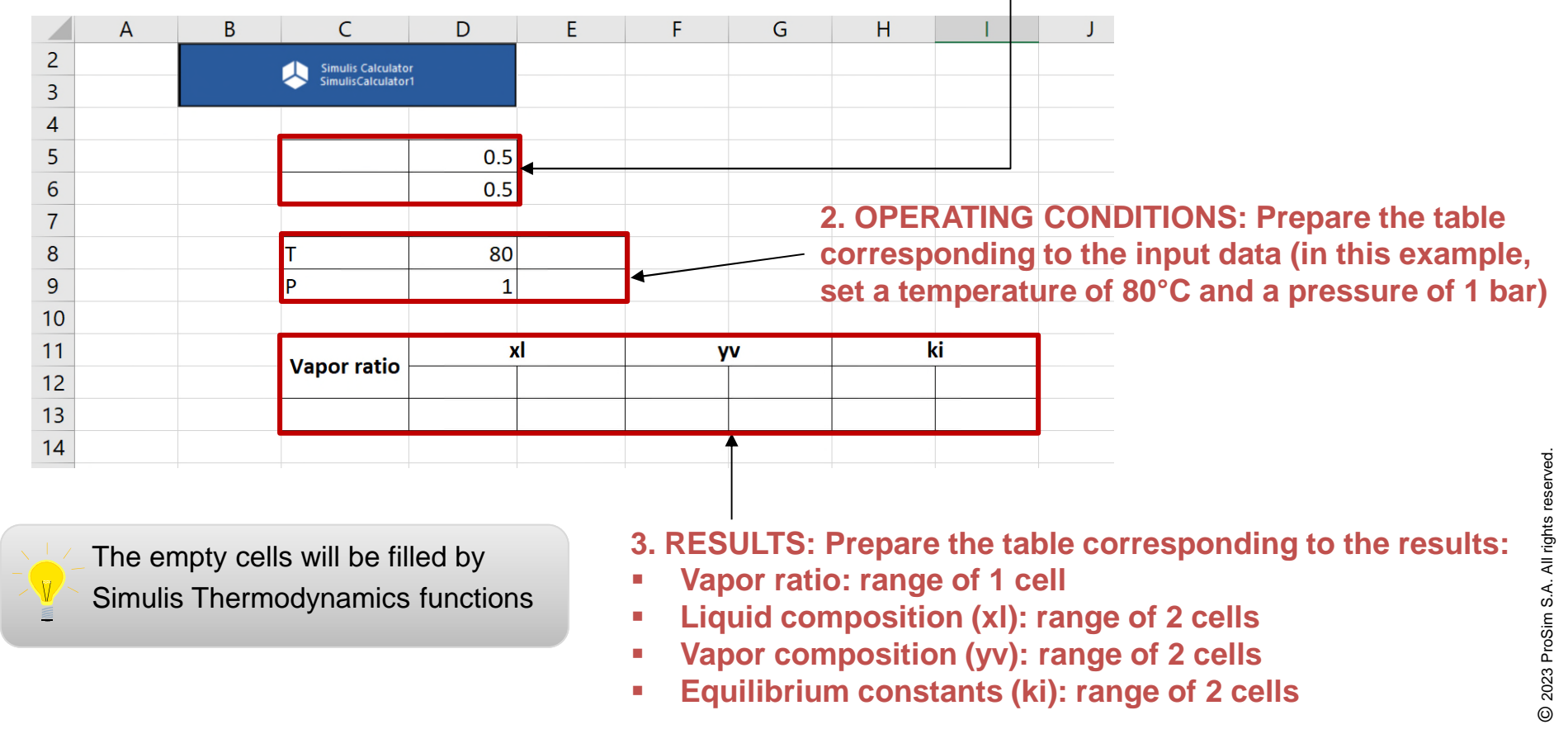

## **Step 5: Calculation of the TP flash in Excel (This step requires to have Simulis Thermodynamics Excel Add-in)**

**Use the Simulis function to display the name of the compounds in the spreadsheet :**

#### **1. Select the first cell of the input 2. Click on "***fx"* **to insert a function composition table 3. Choose the "***Simulis Calculator"* **set of SUM functions** E. B D A ┌  $\overline{2}$ **Simulis Calculator**  $\overline{\phantom{a}}$ **Insert Function**  $\times$ mulisCalculator1 3 4 Search for a function: 5  $0.5$ Type a brief description of what you want to do and then Go click Go 6  $0.5$ Or select a category: Simulis Calculator  $\overline{7}$ 8 т 80 Select a function: 9 P 1 stCALChiTL stCALChiTV  $10$ stCALCompoundCount  $11$ хI stCALCompoundDisplayName **Vapor ratio** stCALConvert  $12$ stCALCp  $13$ stCALCpCv stCALCompoundDisplayName(NomObjet; IndiceCompound)  $14$ Retourne le nom d'un constituant.

© 2007 ProSim S.A. All rights reserved. **www.prosim.net**

Help on this function

**4. Select "***stCALCompoundDisplayName"*

**5. Click on "***OK"* **to confirm and enter the function arguments window**

OK

Cancel

**(This step requires to have Simulis Thermodynamics Excel Add-in)**

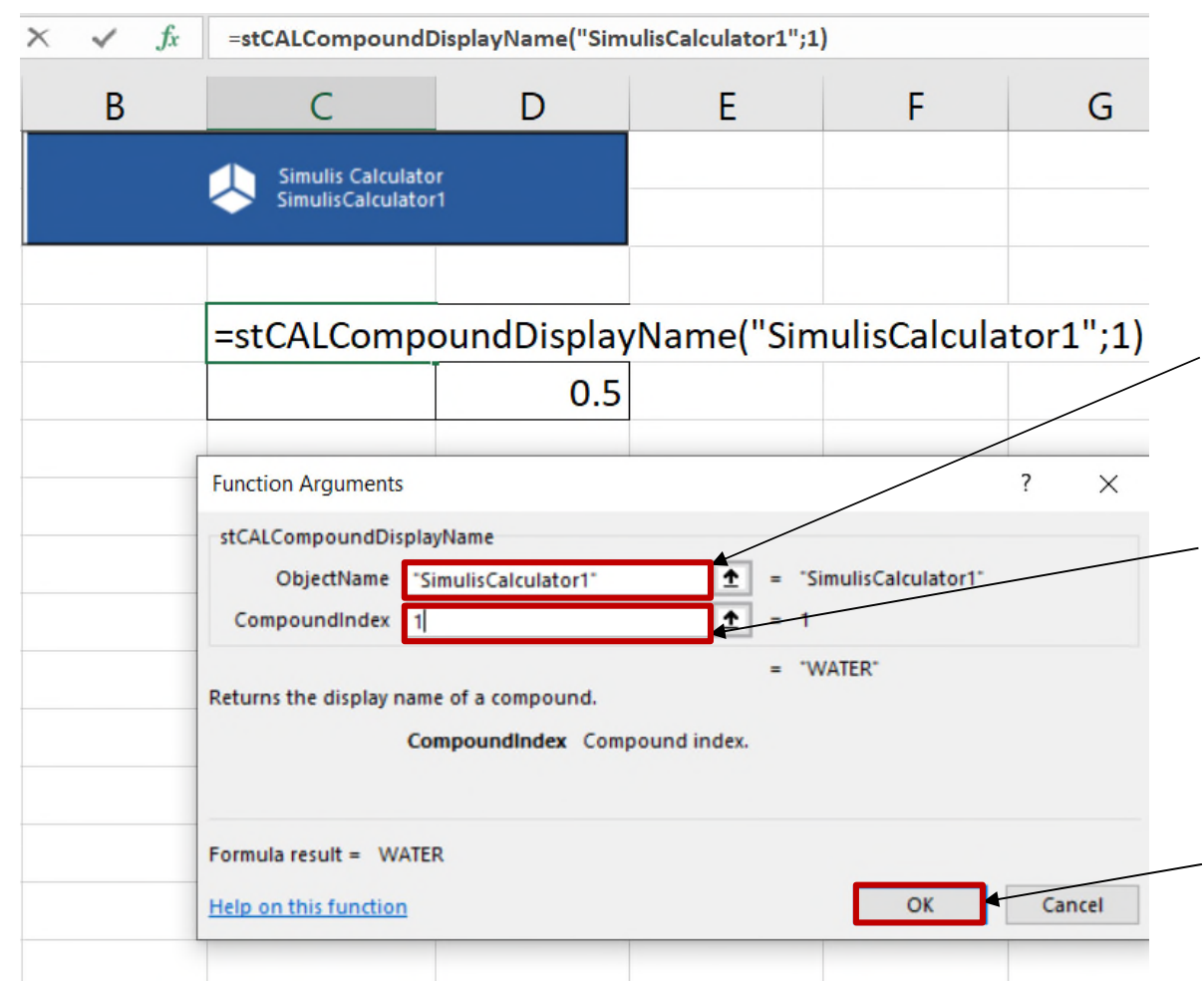

**1. Enter the name of the Simulis Object that you want to use (in this example, "***SimulisCalculator1***")**

**2. Enter the compound index which is based on the list of compounds imported in the calculator (in this example, enter "***1***" corresponding to the first compound of the list)**

**3. Click on** *"OK"* **to confirm**

**(This step requires to have Simulis Thermodynamics Excel Add-in)**

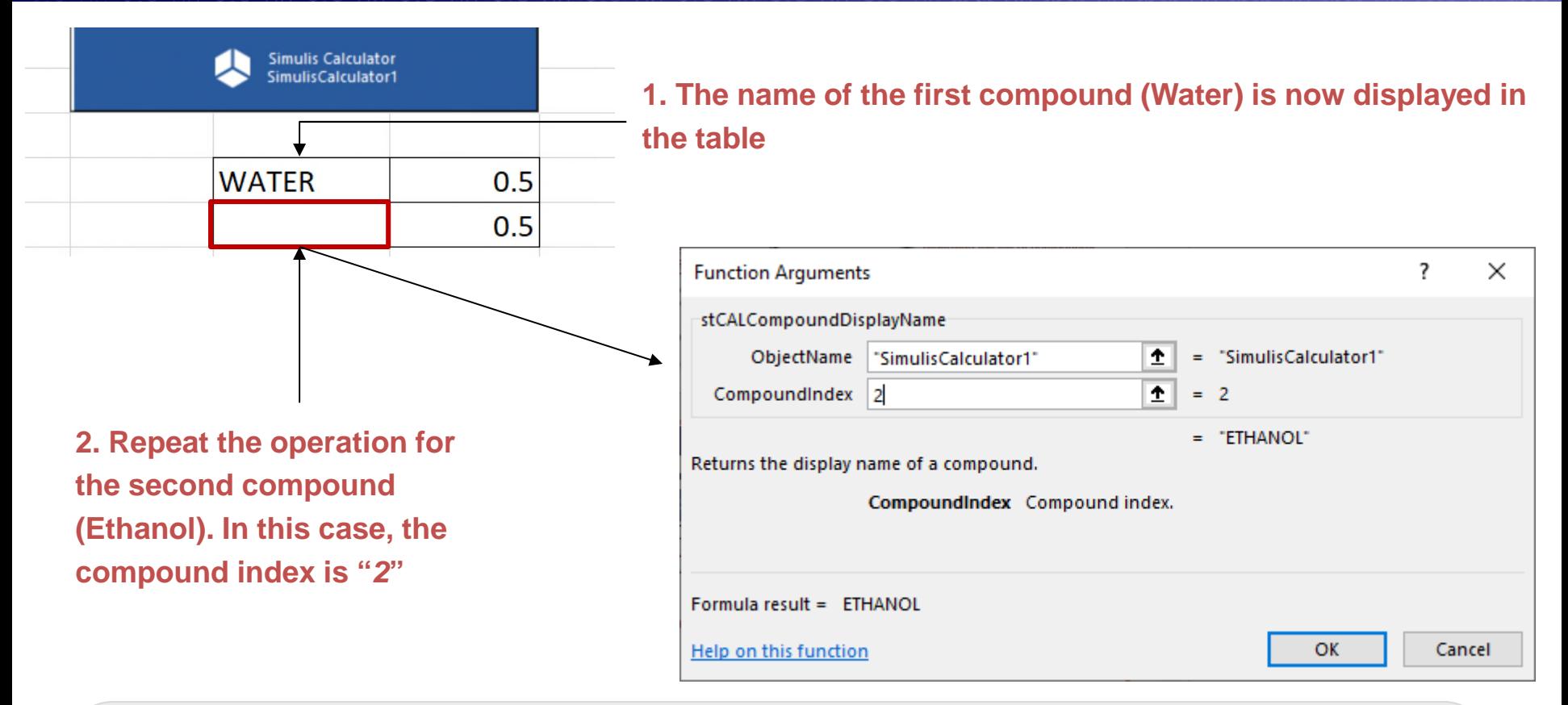

Instead of selecting "*fx*", you can directly enter "*=stcal*" in a cell to display the list of functions available in the *Simulis Calculator* category. Scroll down to identify the function you want to use, then double click on it and click on "*fx*" to open the function arguments window.

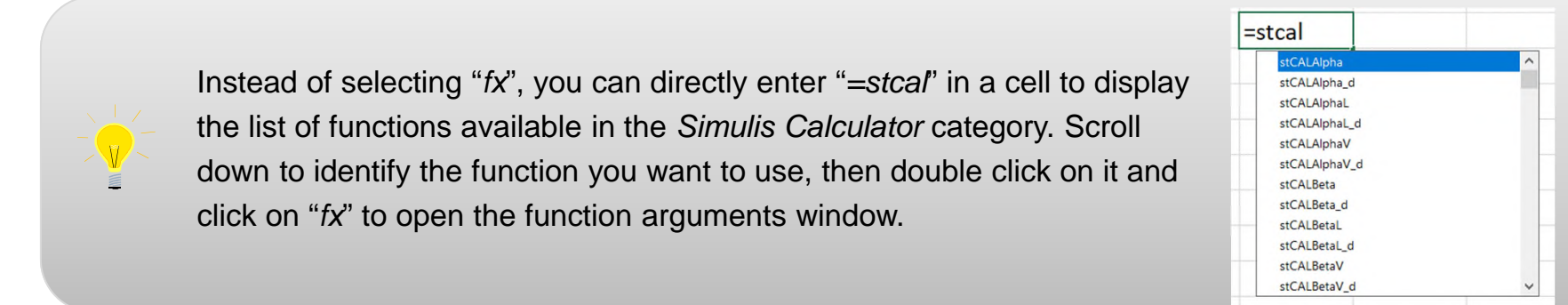

## **Step 5: Calculation of the TP flash in Excel (This step requires to have Simulis Thermodynamics Excel Add-in)**

### **Use the Simulis function to display the input units system for temperature and pressure :**

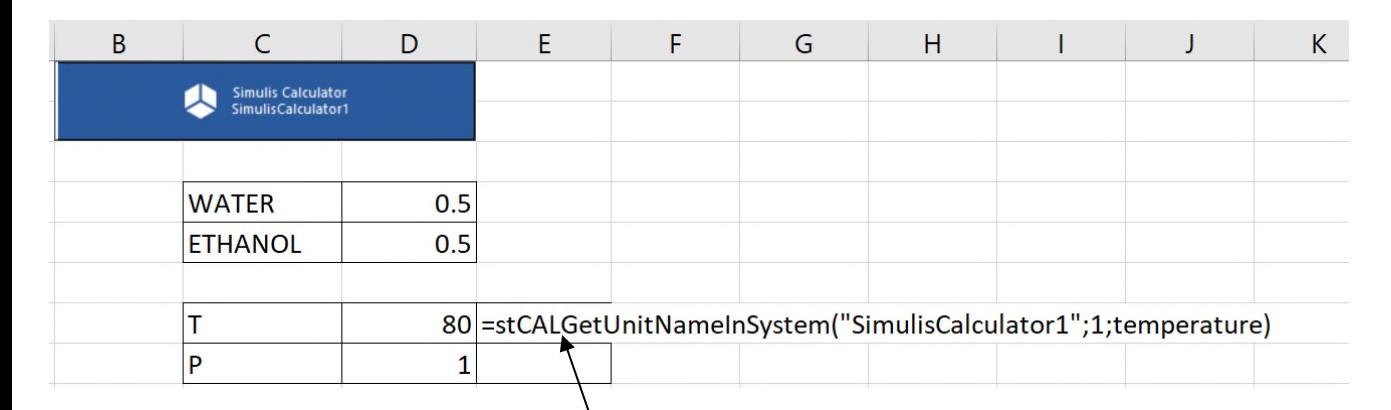

### **1. Select the function "***stCALGetUnitNameInSystem***"**

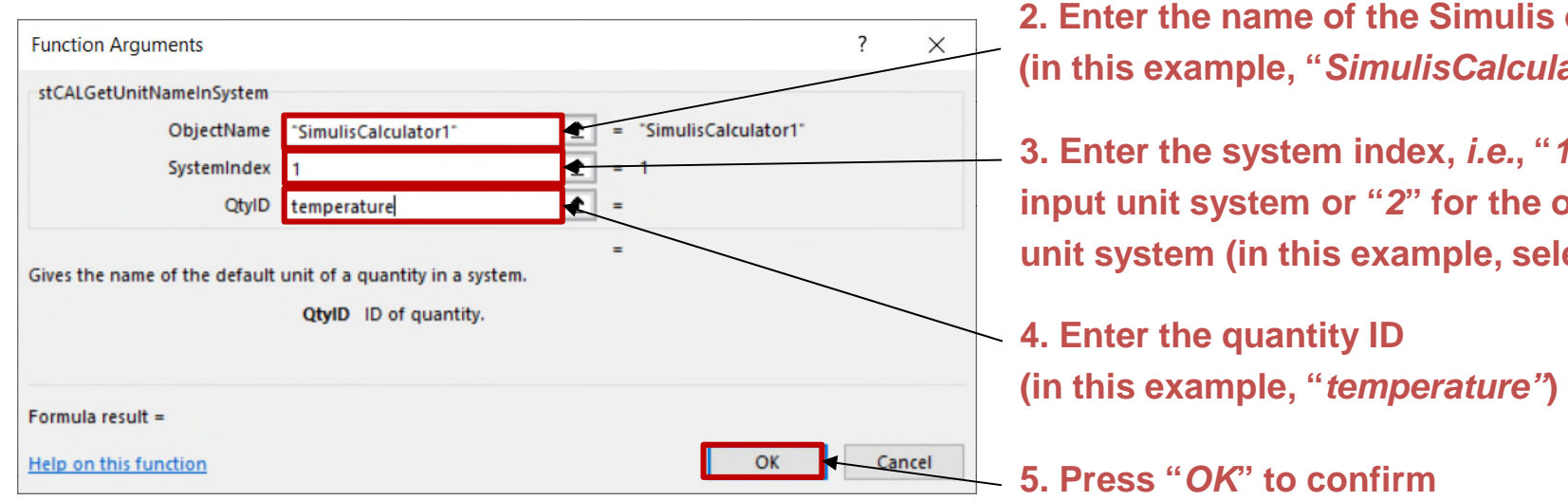

**2. Enter the name of the Simulis object (in this example, "***SimulisCalculator1***")**

**3. Enter the system index,** *i.e.***, "***1***" for the input unit system or "***2***" for the output unit system (in this example, select "***1***")** 

**4. Enter the quantity ID (in this example, "***temperature"***)**

**(This step requires to have Simulis Thermodynamics Excel Add-in)**

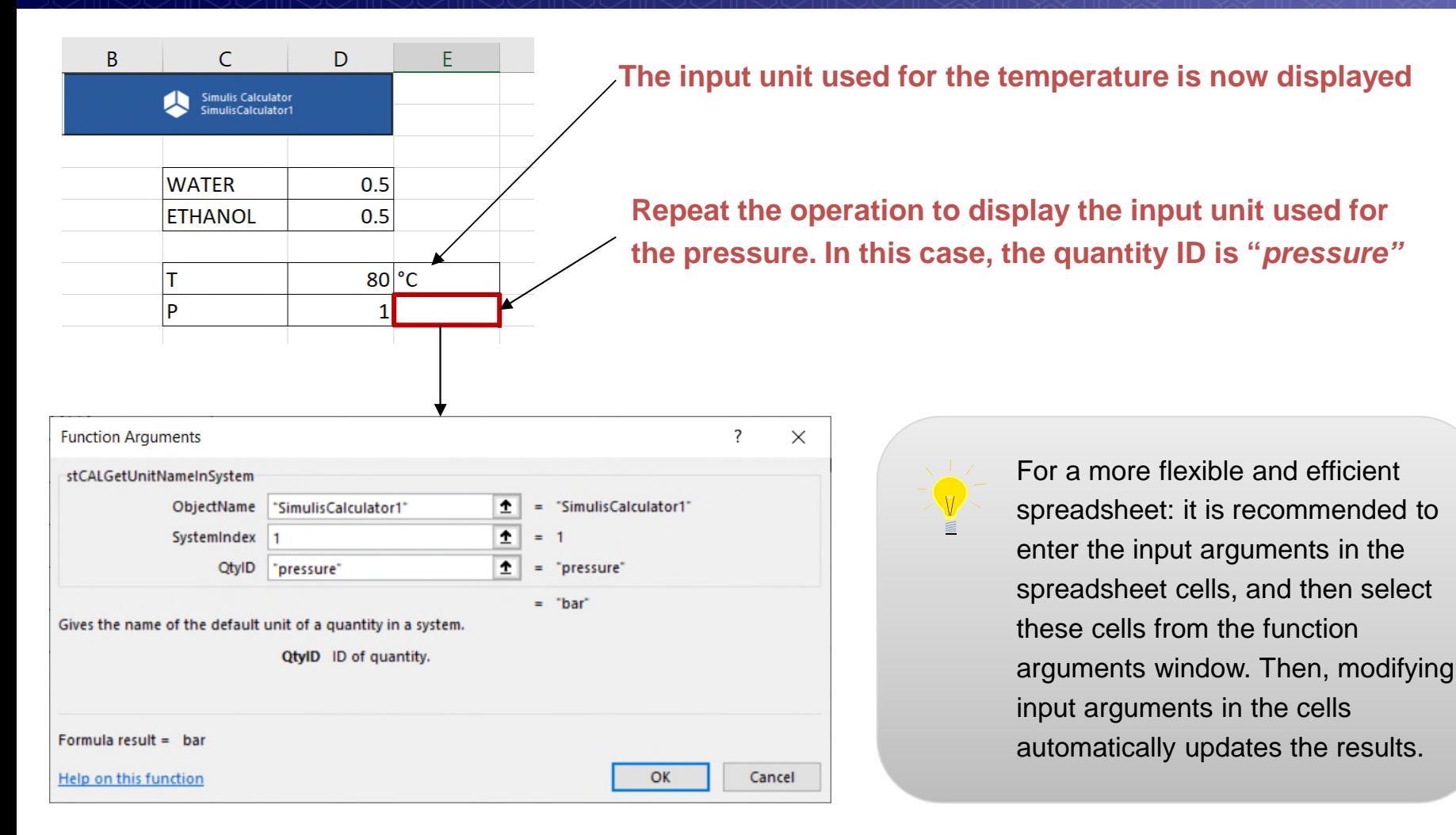

**(This step requires to have Simulis Thermodynamics Excel Add-in)**

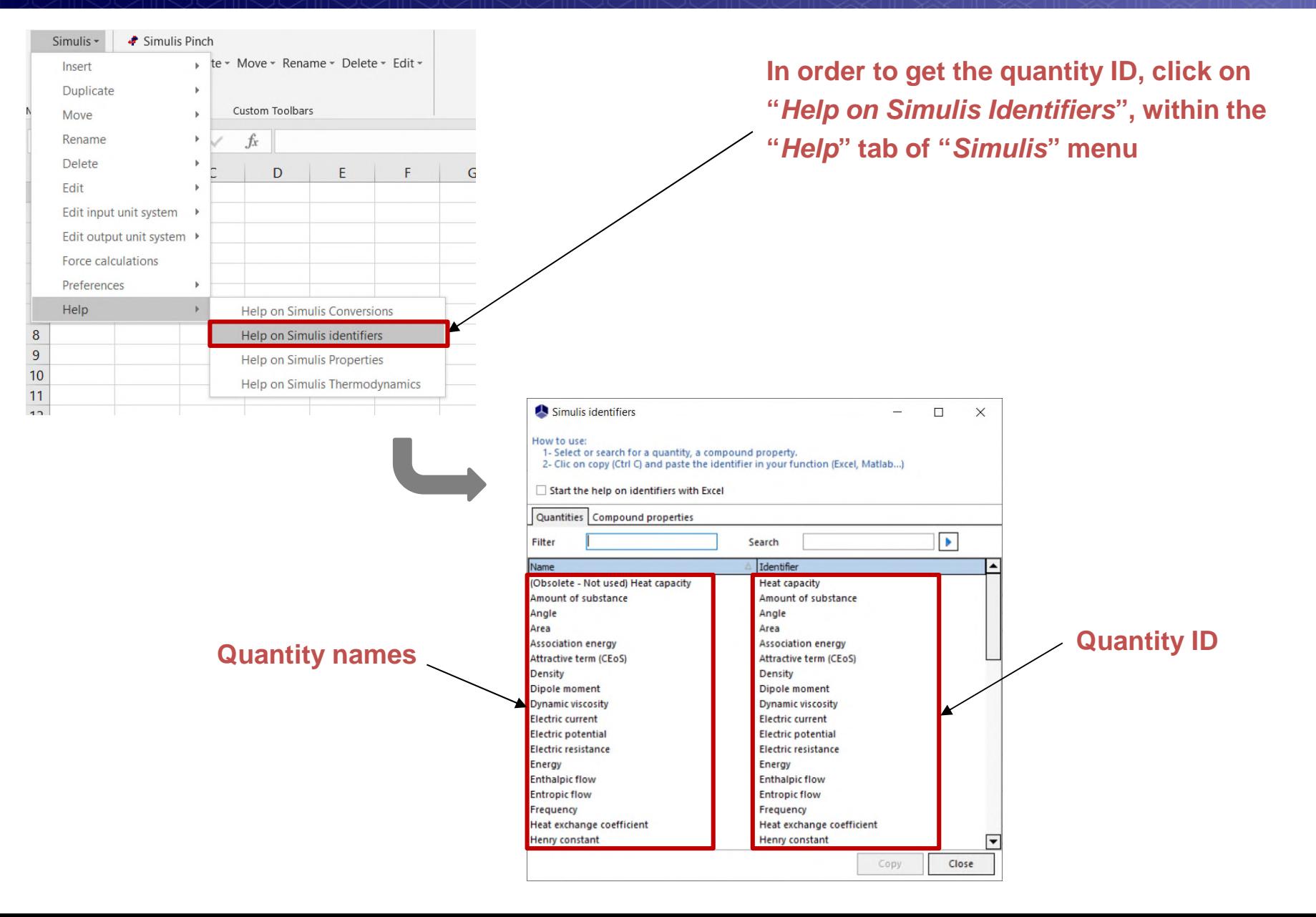

**Step 5: Calculation of the TP flash in Excel (This step requires to have Simulis Thermodynamics Excel Add-in)**

### **Use the Simulis function to compute a vapor – liquid flash at given temperature and pressure**

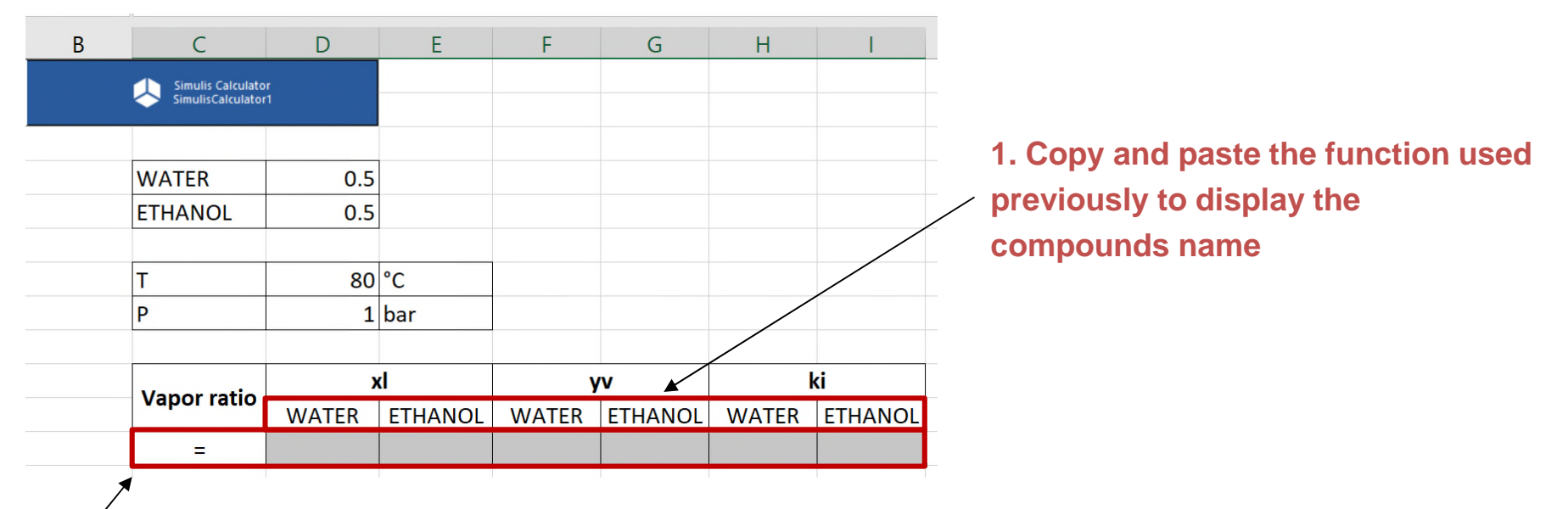

**2. Select the range of cells corresponding to all the results that will be returned (in this example: vapor ratio, liquid composition, vapor composition and equilibrium constants)**

**3. Enter the name of the function: "***stCALFlashTP***" to open the function arguments window**

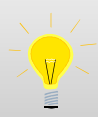

© 2007 ProSim S.A. All rights reserved. **www.prosim.net** number of results to display. Many Simulis functions return multiple results (corresponding to a vector). In this case, it is necessary to select a range of cells in Excel. The size of the range must be equivalent to the

**(This step requires to have Simulis Thermodynamics Excel Add-in)**

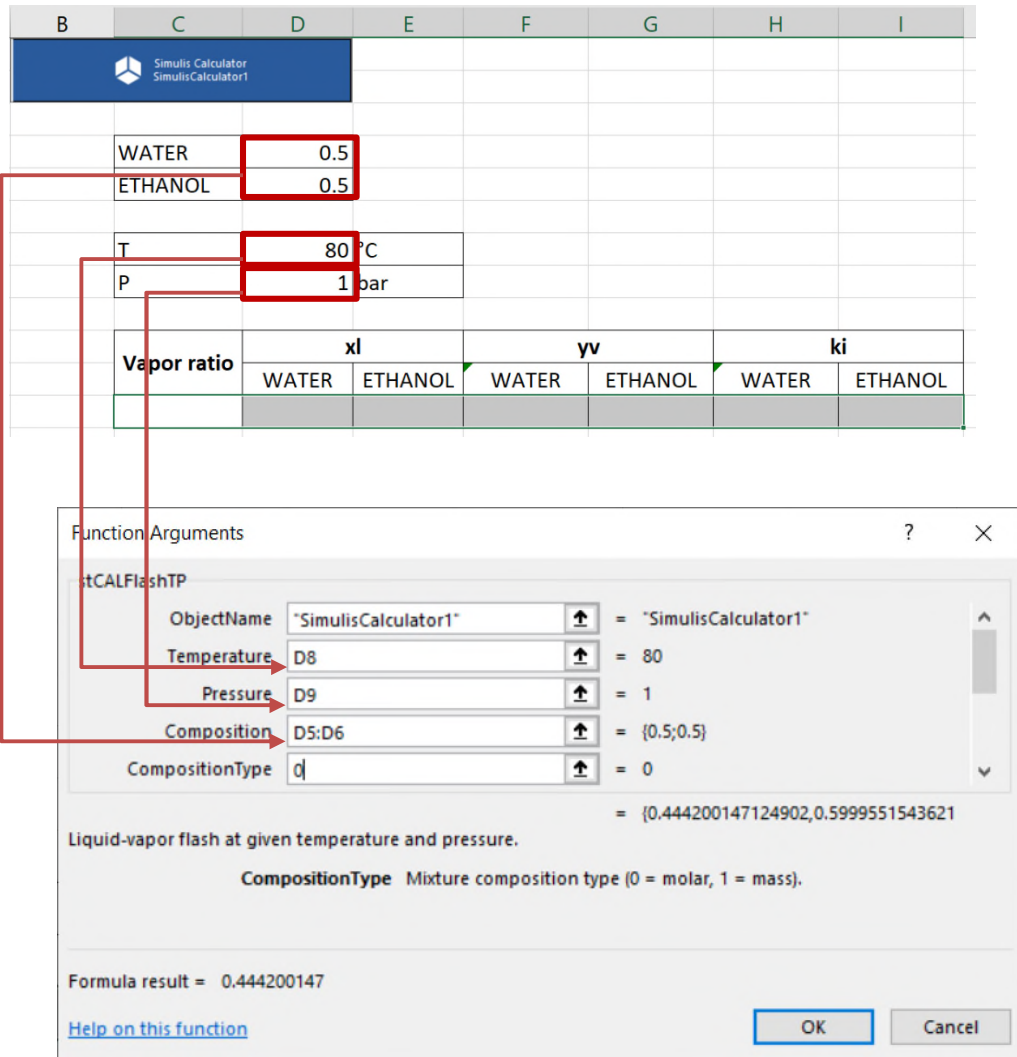

**1. Enter the name of the Simulis Object (in this example, "***SimulisCalculator1***")**

**2. Select the cell with the input temperature** 

**3. Select the cell with the input pressure**

### **4. Select the range of cells with the input composition**

**5. Select the composition type (***i.e.***, "***0***" for molar or "***1***" for mass)**

**(This step requires to have Simulis Thermodynamics Excel Add-in)**

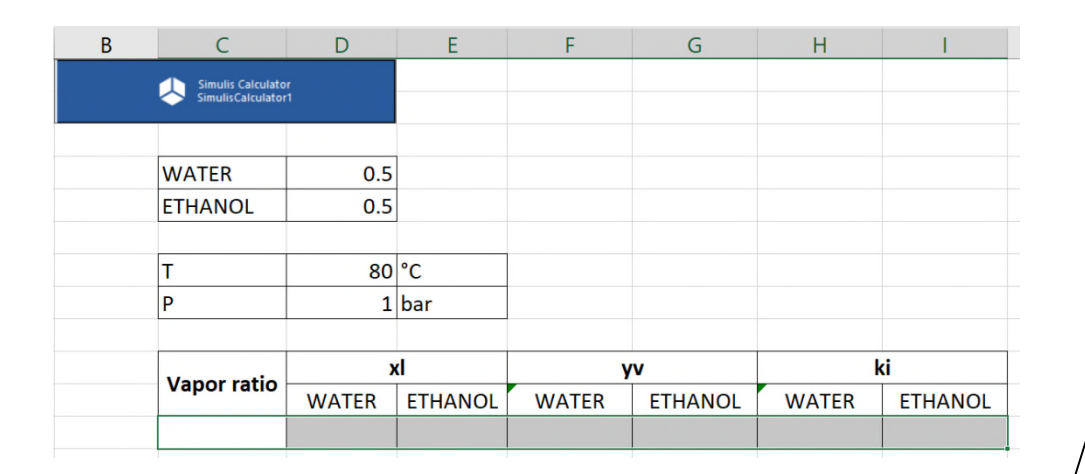

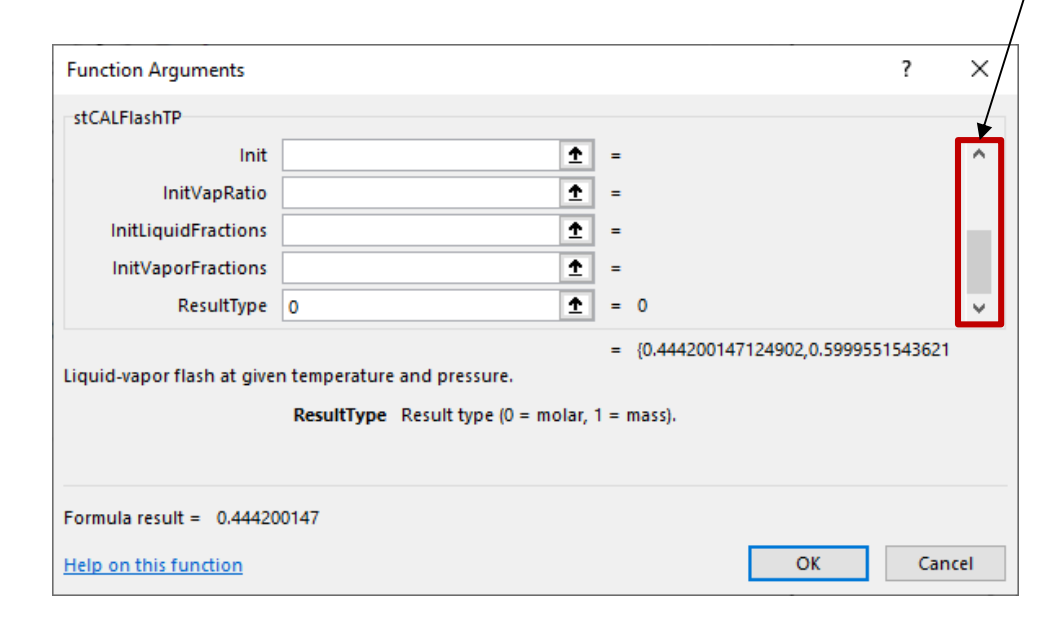

### **6. Scroll down to access the other function arguments**

**7. You have the possibility to provide initialization values. In this example, keep these arguments blank**

**8. Once you have provided all the function arguments, press simultaneously "***CTRL+SHIFT+ENTER***" to return a vector in Excel (pressing "***OK***" would only return the first result of the vector)**

### **Step 5: Calculation of the TP flash in Excel (This step requires to have Simulis Thermodynamics Excel Add-in)**

**The vapor – liquid flash results are displayed in the spreadsheet**

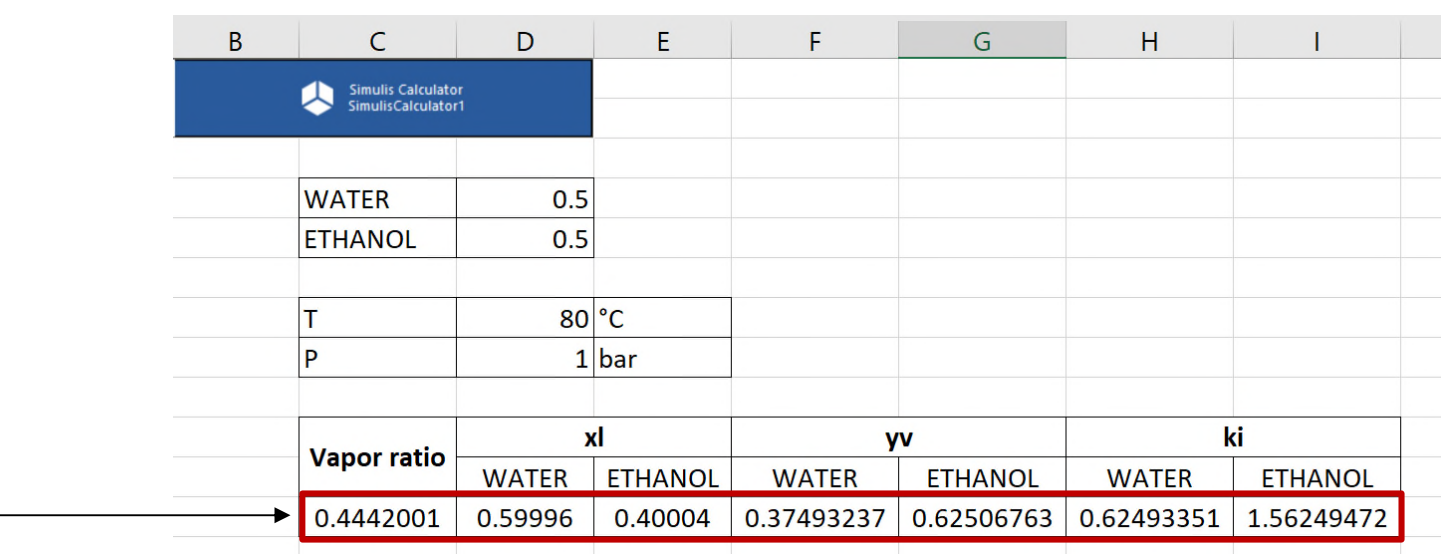

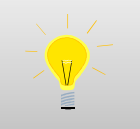

If you change the operating conditions (*i.e.*, composition, pressure or temperature), the results are automatically updated.

### **Step 5: Calculation of the TP flash in Excel (This step requires to have Simulis Thermodynamics Excel Add-in)**

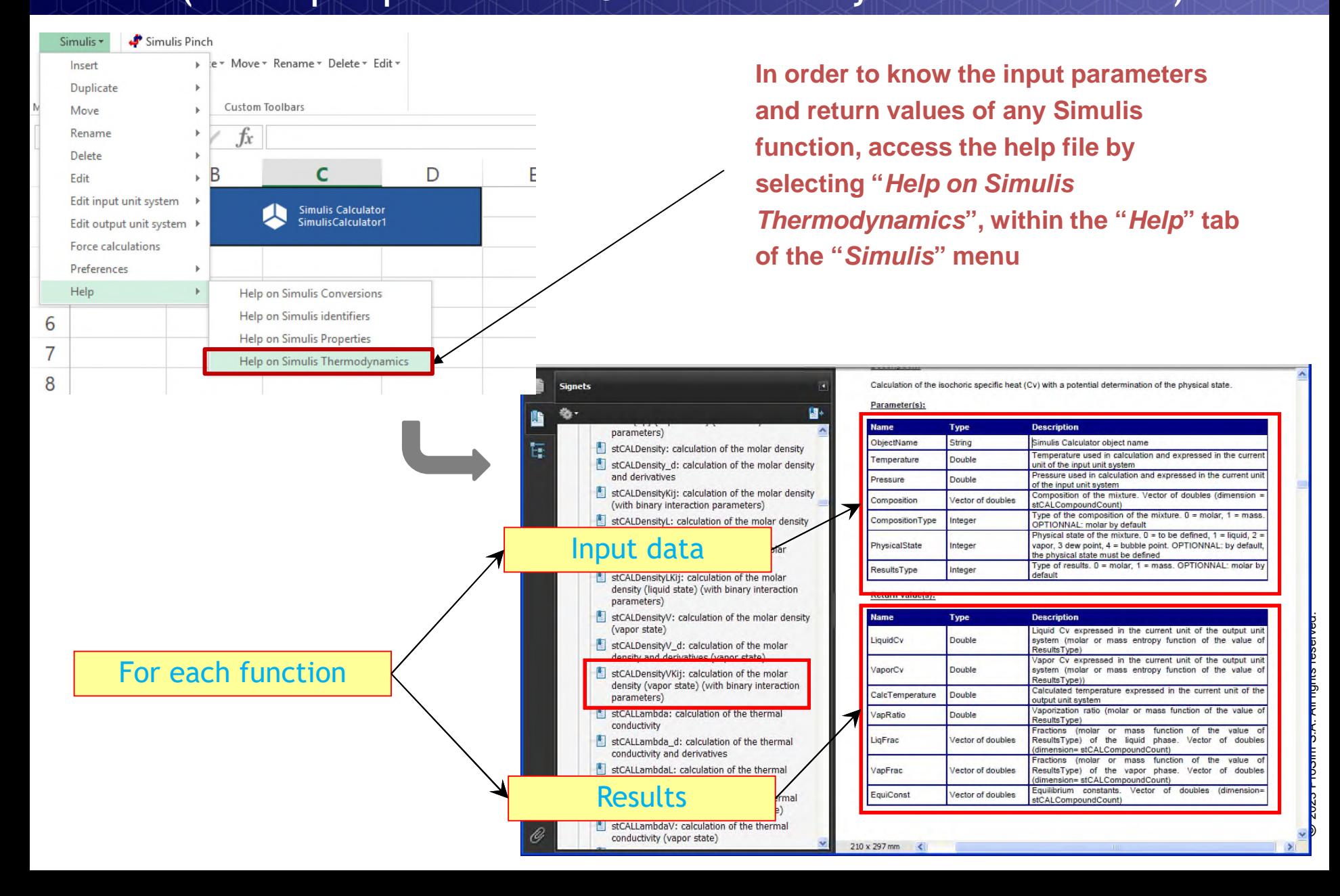

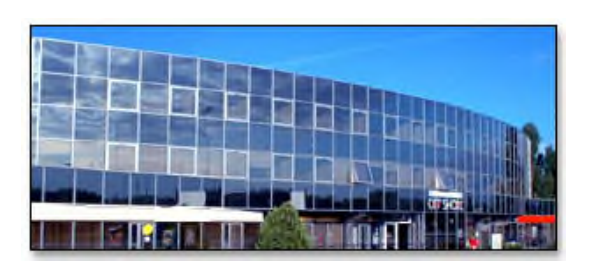

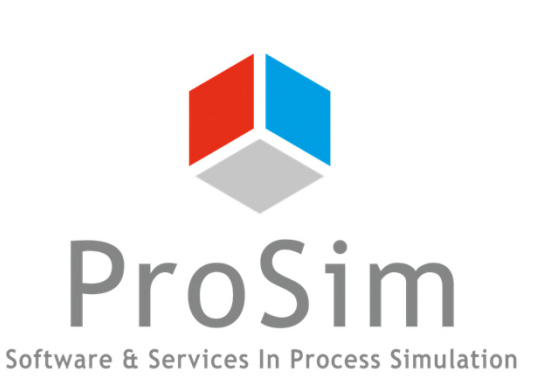

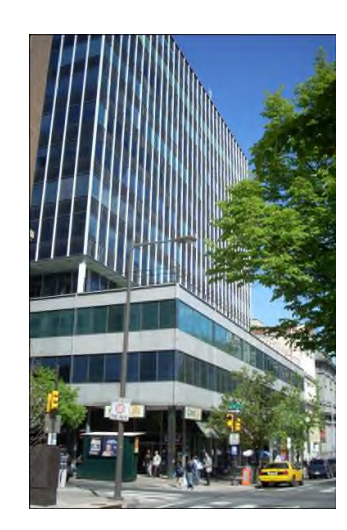

**ProSim SA** 51, rue Ampère Immeuble Stratège A F-31670 Labège France

 $\mathbf{R}$ : +33 (0) 5 62 88 24 30

# **www.prosim.net**  $\bullet$ : +1 215 600 3759

info@prosim.net

**ProSim, Inc.** 325 Chestnut Street, Suite 800 Philadelphia, PA 19106 U.S.A.